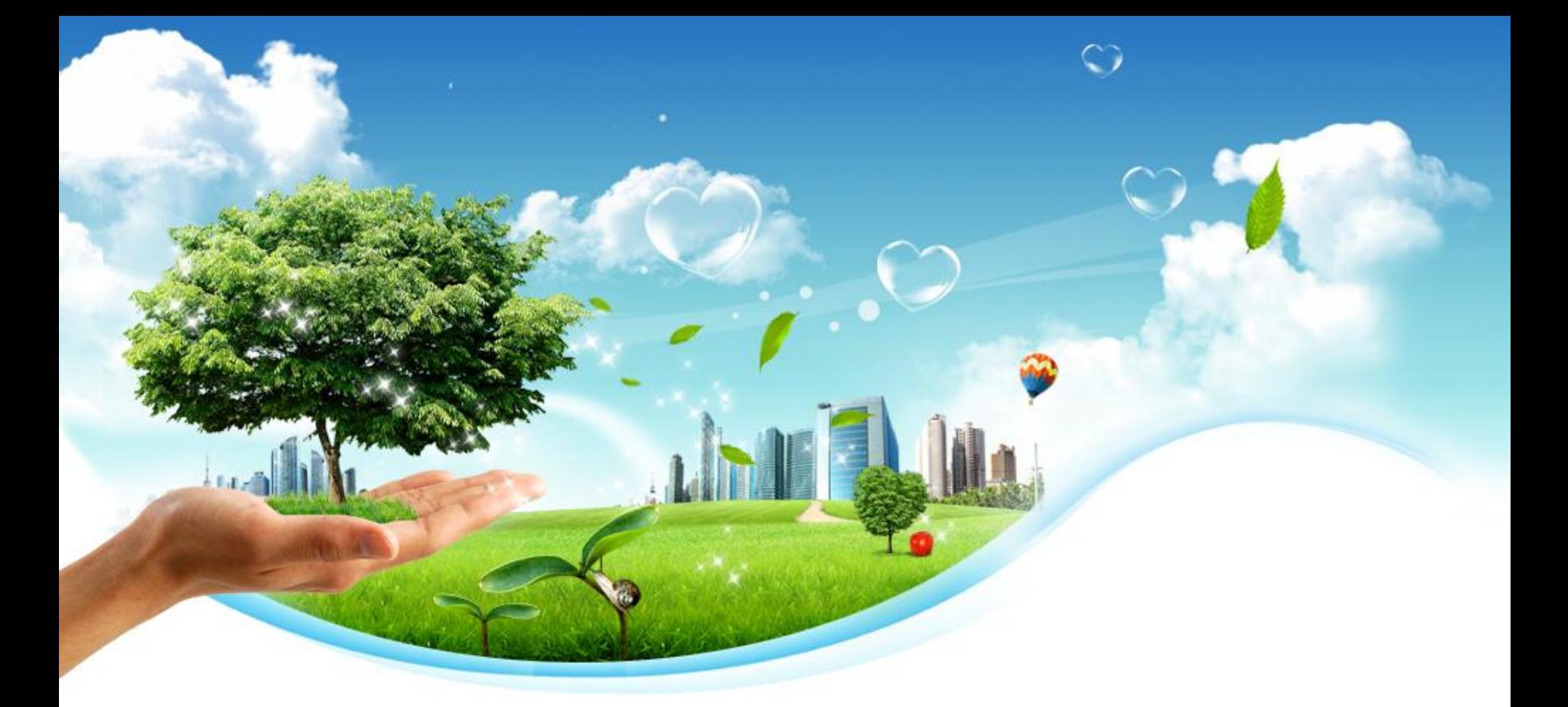

# 폐기물처분부담금 정기신고 매뉴얼

(www.budamgum.or.kr)

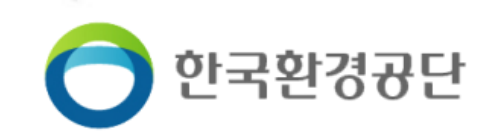

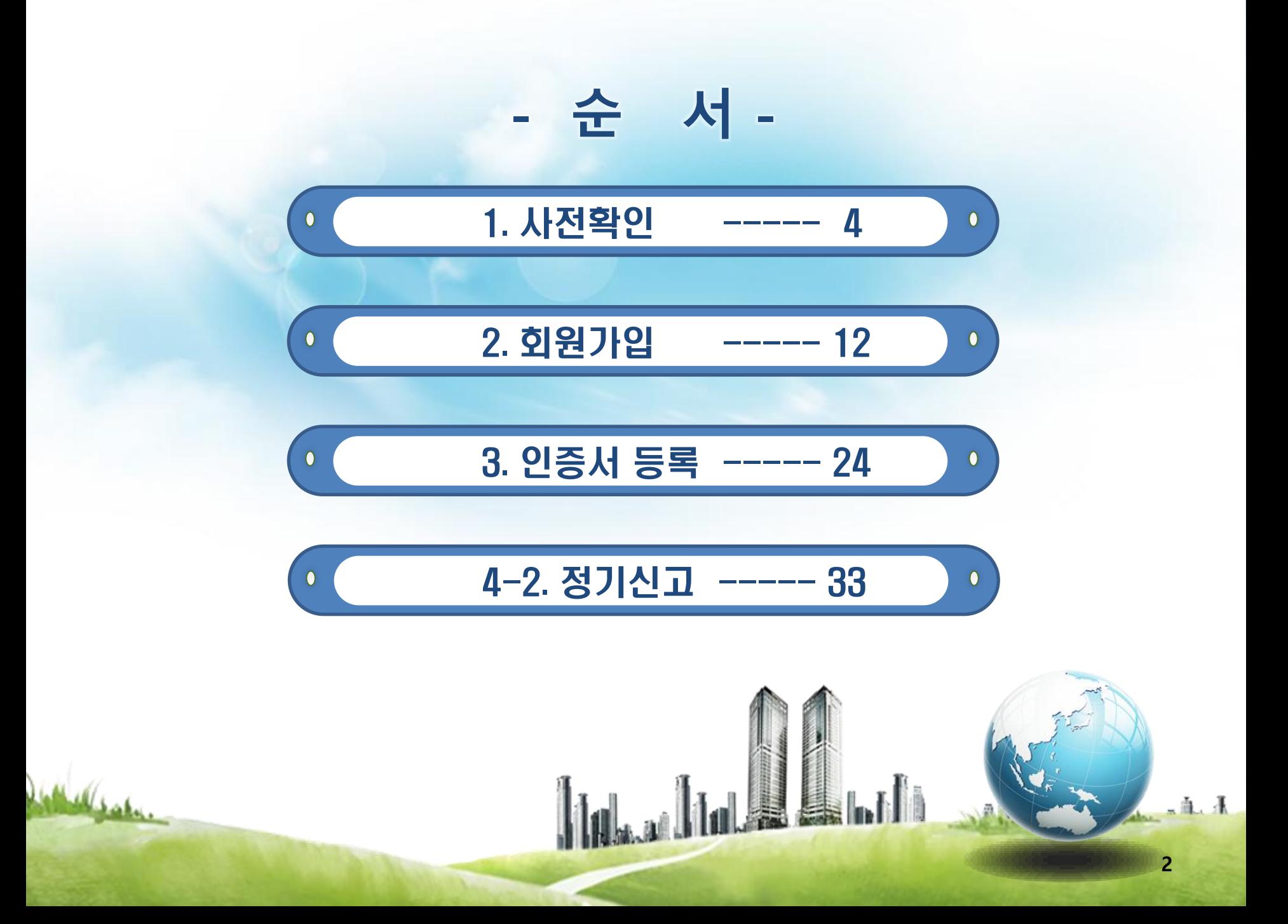

### <폐기물처분부담금 온라인 신고 절차>

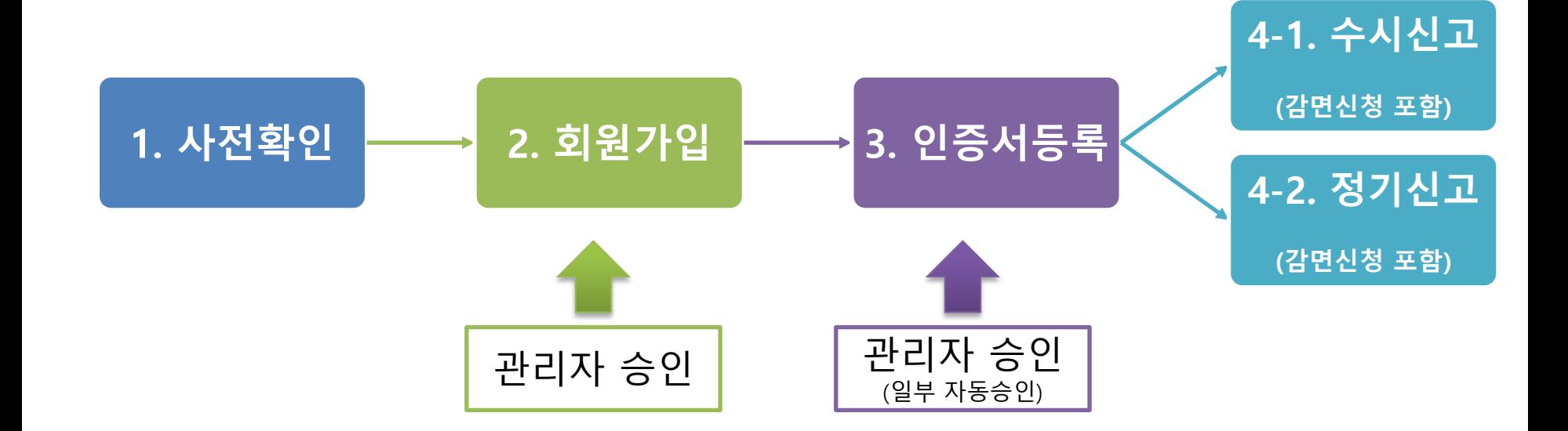

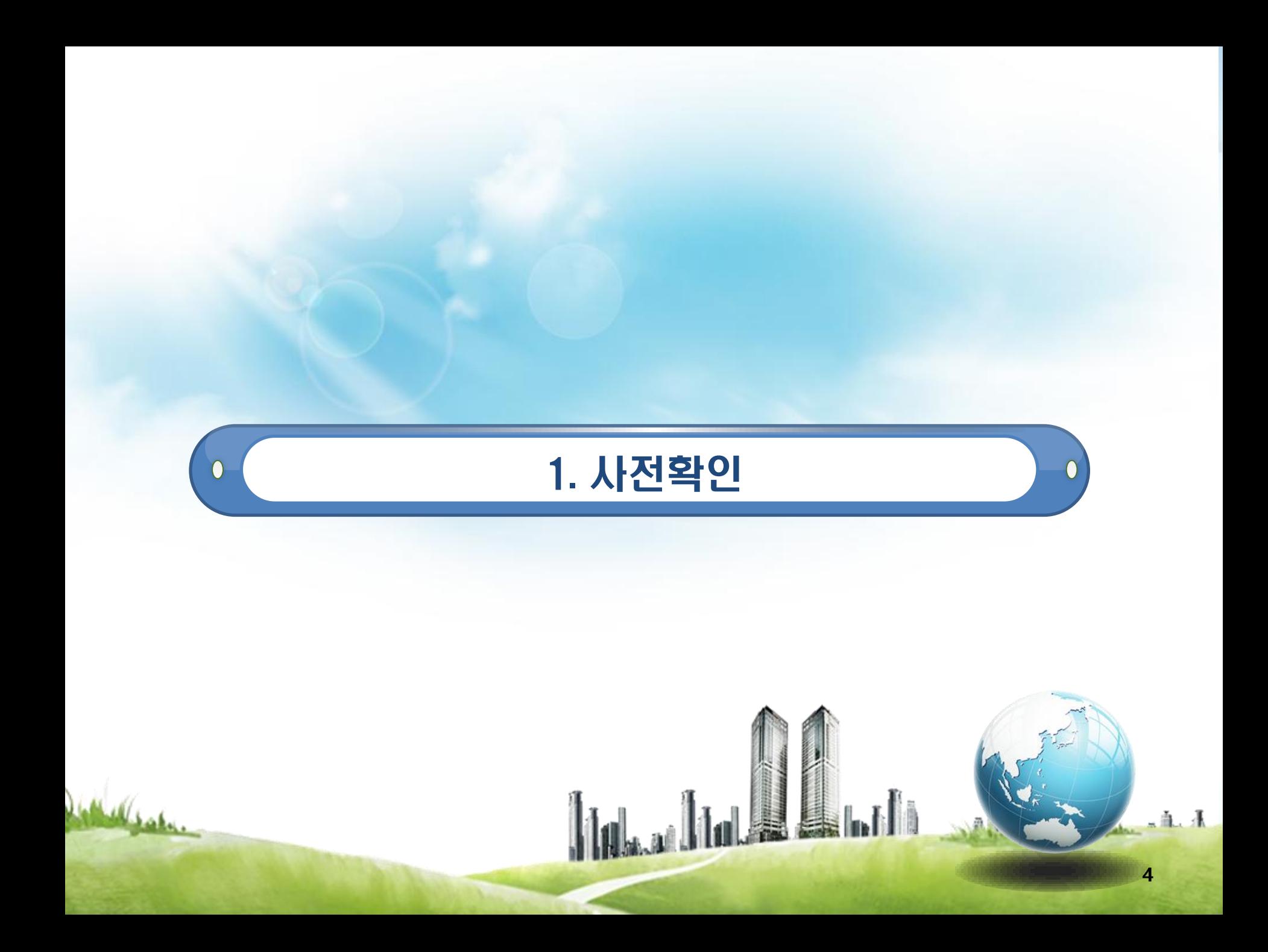

### 시스템 이용 전 확인사항

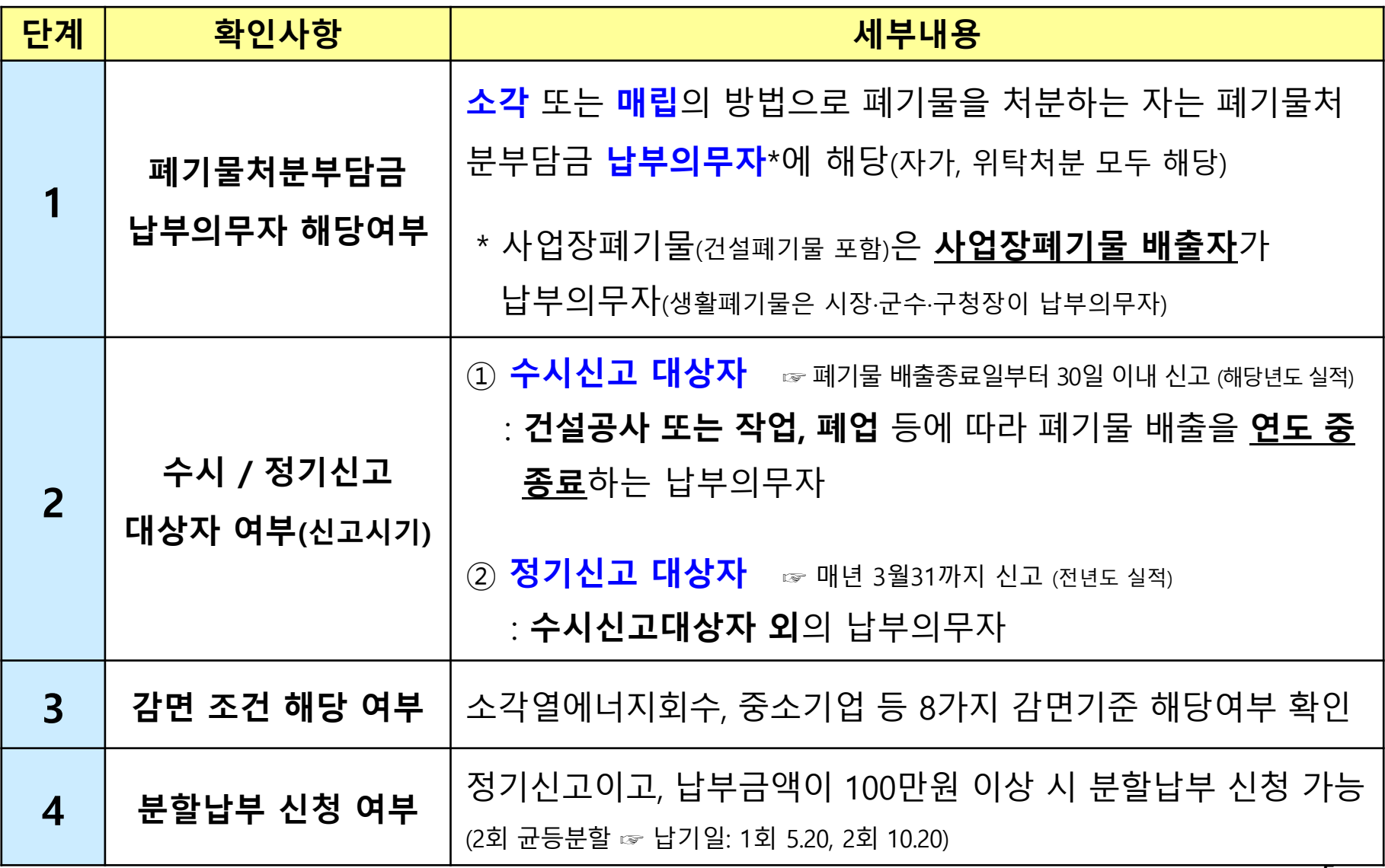

### ▷ [참고] 폐기물처분부담금 수시신고 대상자 기준

#### ◈ 기준 1 또는 기준 2에 해당하는 사업장폐기물배출자는 <u>수**시신고 대상자**임</u>

#### 기준 1 (다음 3가지 조건 모두 만족)

① 『폐기물관리법 시행령』 제2조제8호 또는 제9호에 따른 사업장에서 발생하는 폐기물을 배출

#### □ 폐기물관리법 시행령 제2조

제8호 『건설산업기본법』 제2조제4호에 따른 건설공사로 폐기물을 5톤(공사를 착공할 때부터 마칠 때까지 발생되는 폐기물의 양을 말한다)이상 배출하는 사업장

제9호 일련의 공사(제8호에 따른 건설공사는 제외한다) 또는 작업으로 폐기물을 5톤(공사를 착 공하거나 작업을 시작할 때부터 마칠 때까지 발생하는 폐기물의 양을 말한다)이상 배출하는 사업장

② 배출되는 폐기물을 소각 또는 매립 처분(자가 또는 위탁 처분 모두 해당)

③ 해당 폐기물의 배출이 연도 중 종료

기준 2 (다음 2가지 조건 모두 만족)

① 폐업 등의 사유로 폐기물 배출을 연도 중 종료

② 배출되는 폐기물을 **소각 또는 매립** 처분(자가 또는 위탁 처분 모두 해당)

### [참고] 폐기물처분부담금 감면기준

#### ※ 상세 감면기준 및 증빙자료는 『자원순환기본법 』 시행령 별표5 및 시행규칙 제19조제3항, 사무처리규정 제4조제3항 참조

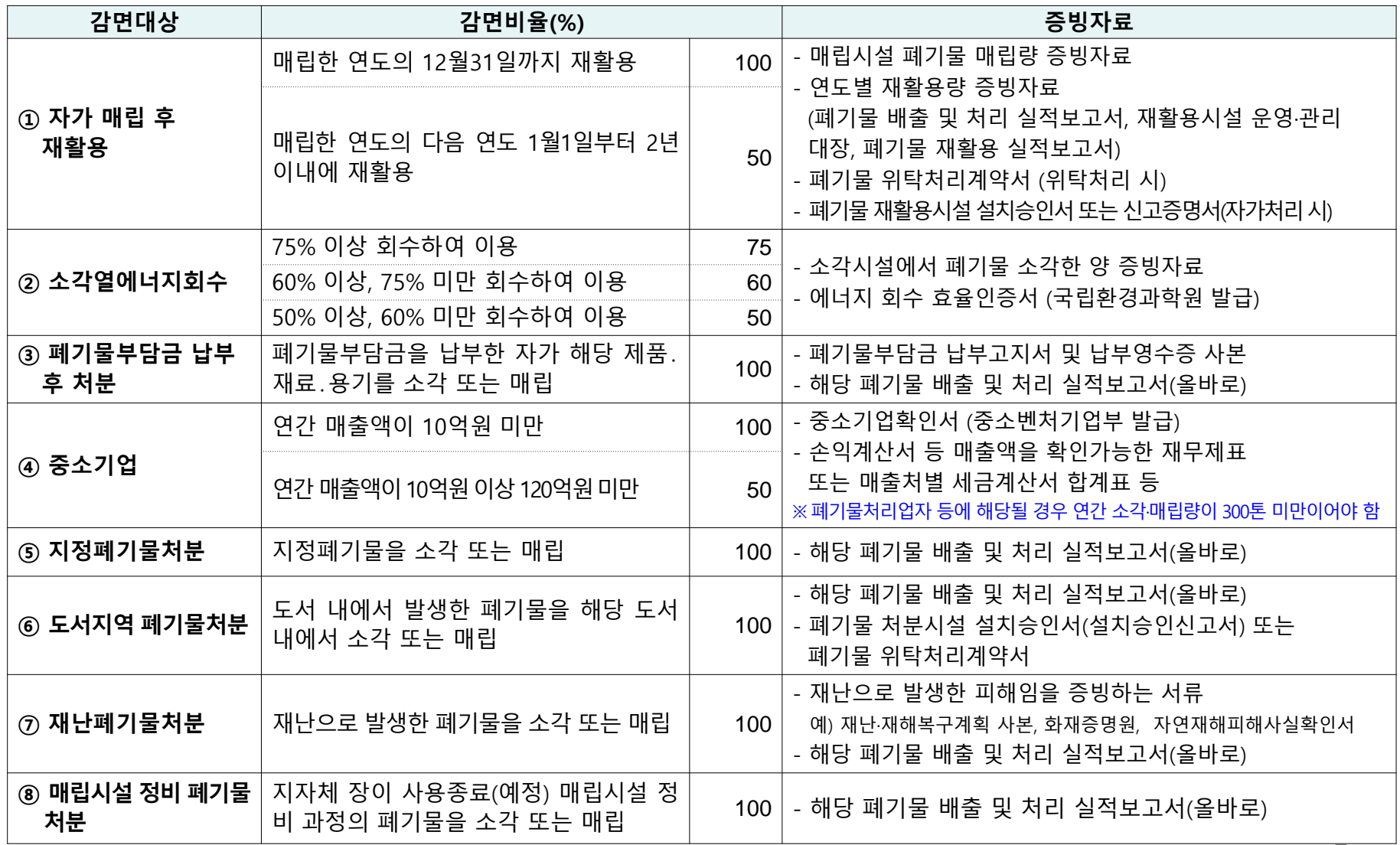

### 사전 준비물

#### 1. 첨부서류 (스캔 파일 준비)

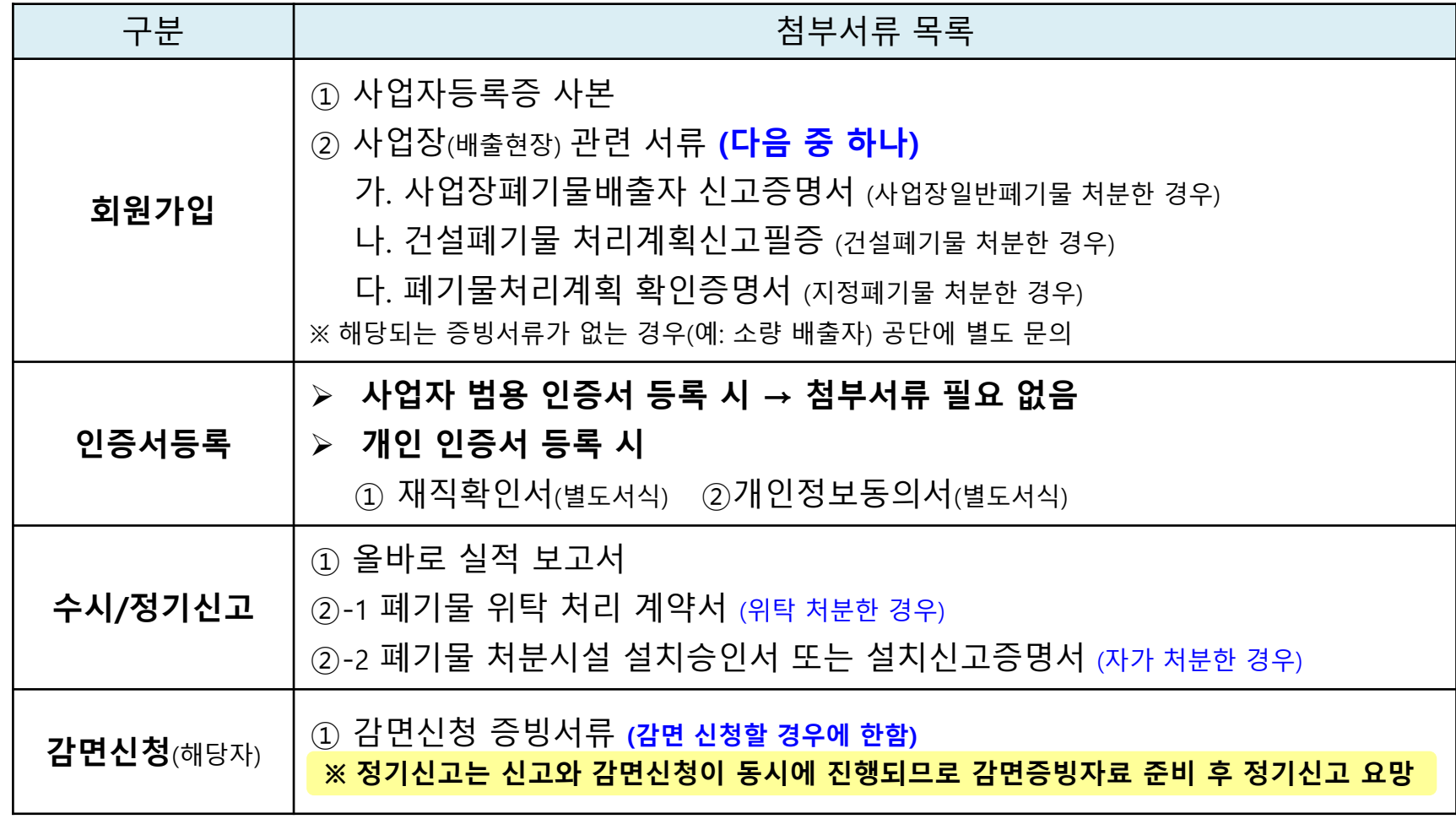

2. 등록할 인증서 파일

### 시스템 회원정보 체계(사업자)

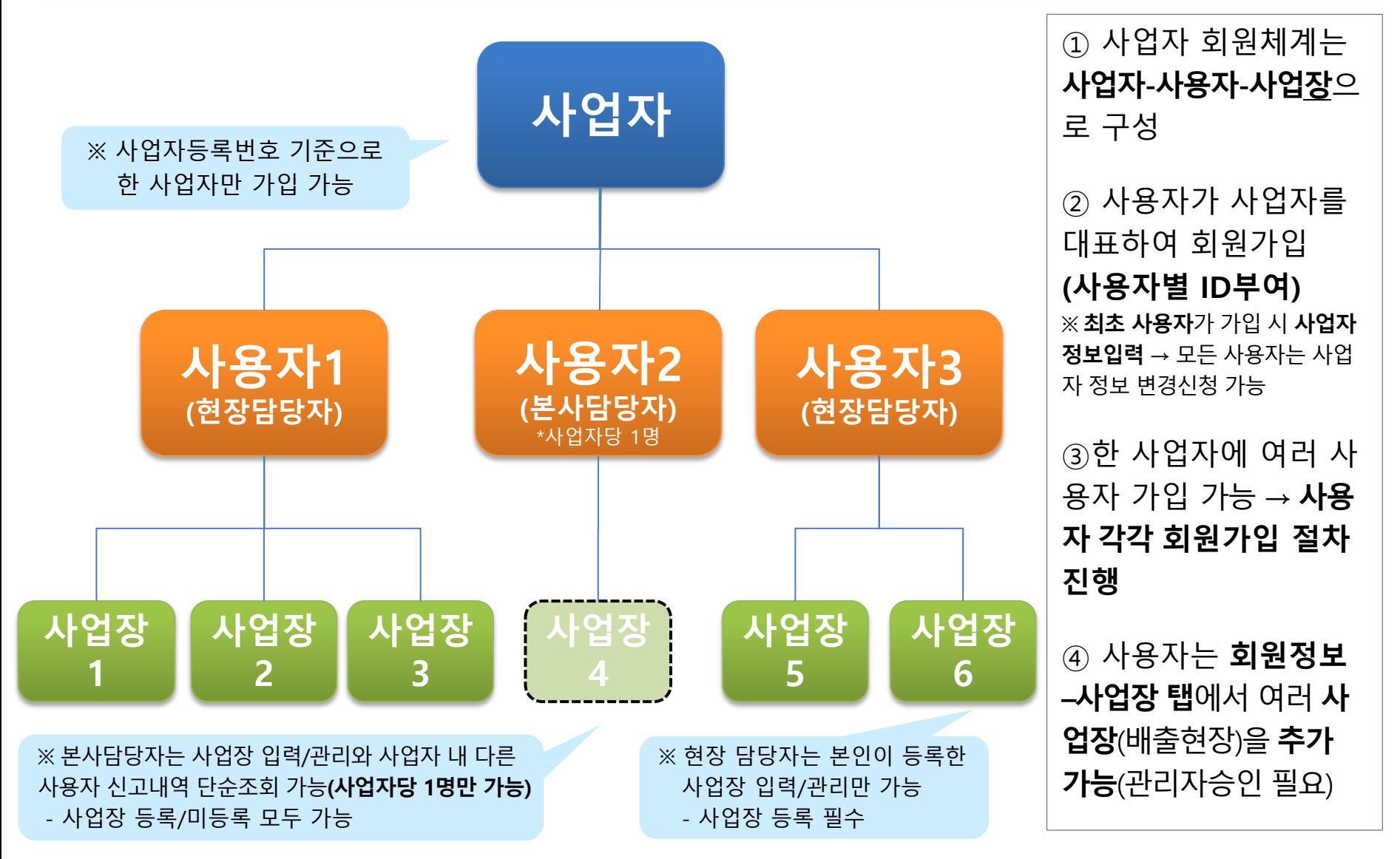

### 시스템 회원정보 체계(일반 개인)

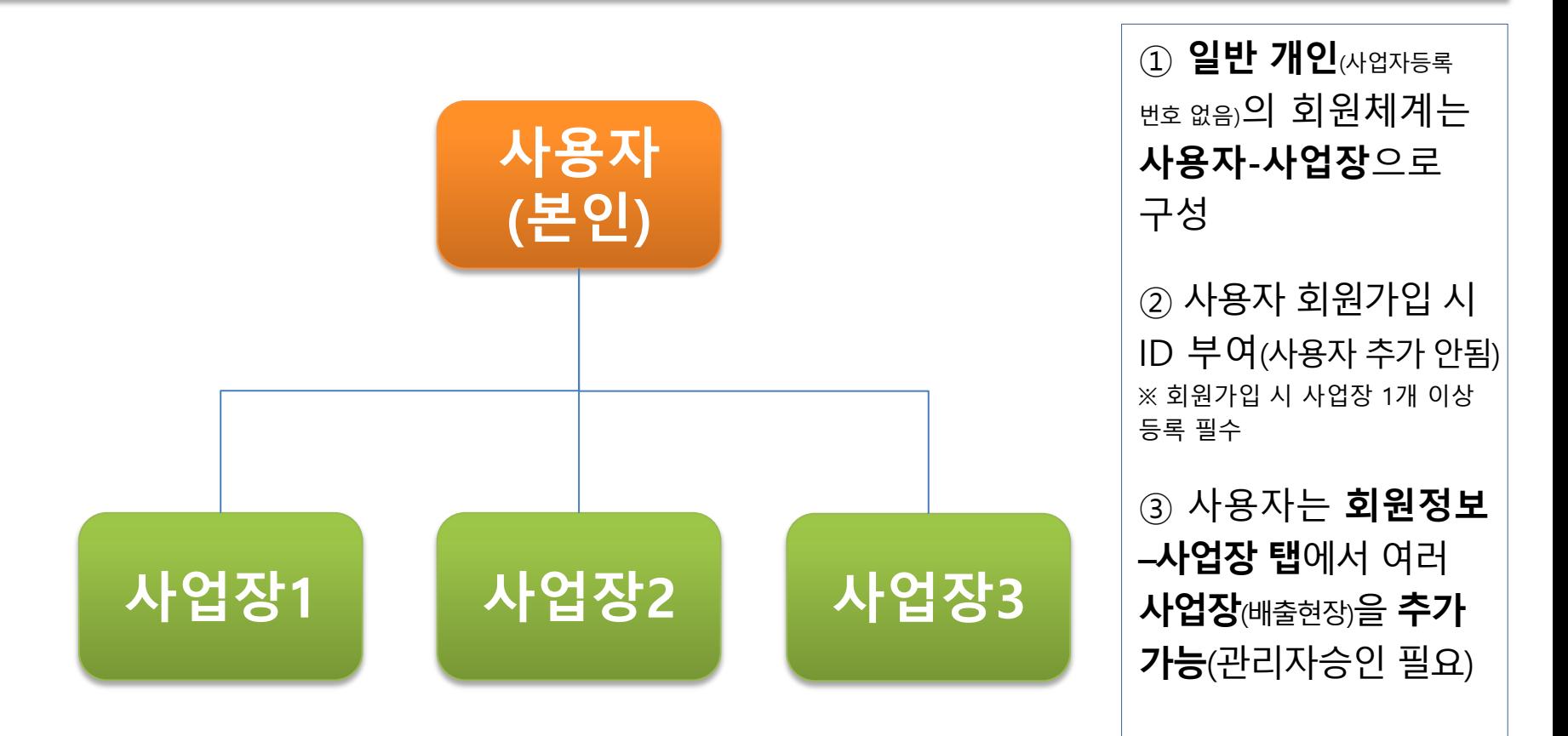

#### ☞ 최초가입, 사용자추가, 사업장추가 모두 **관리자 승인 필요**

11

# ▷ [참고] 회원가입 유형

1. 최초가입 : 폐기물처분부담금시스템에 처음 가입하는 경우 ☞ **사업자, 사용자, 사업장** 정보 입력 및 파일 첨부 ☞ 사용자가 사업자를 대표하여 회원가입**(사용자에 ID 부여)**  ☞ 사용자는 본사 담당자 여부 선택(예/아니오) - 현장 담당자는 사업장 등록 필수, 본사 담당자는 사업장 등록 선택(타 사용자 정보 조회 가능)

2. 사용자 추가 : 기 가입된 사업자(업체) 기준으로 새로운 사용자 추가하는 경우 ☞ '**사업자등록번호 중복 알림'** 확인 후 추가하려는 **사용자**의 회원가입 절차 진행 ☞ **사용자, 사업장** 정보 입력 및 파일 첨부 ※ (주의) 동일 사용자가 ID를 달리하여 사용자를 추가 가입하면 반려됨

3. 사업장(현장) 추가 : 기 가입된 사용자가 사업장(현장)을 추가하는 경우

☞ 사용자 로그인 후 사용자정보→회원정보→사업장 탭에서 사업장 추가 버튼 클릭

☞ **사업장** 정보 입력 및 파일 첨부

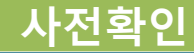

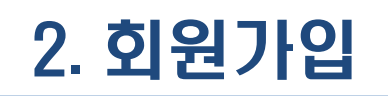

 $\overline{0}$ 

**William** 

### ※ 폐기물처분부담금 시스템의 회원은 사업자등록번호 (고유번호 포함) 유무에 따라 사업자와 개인으로 구분됩니다.

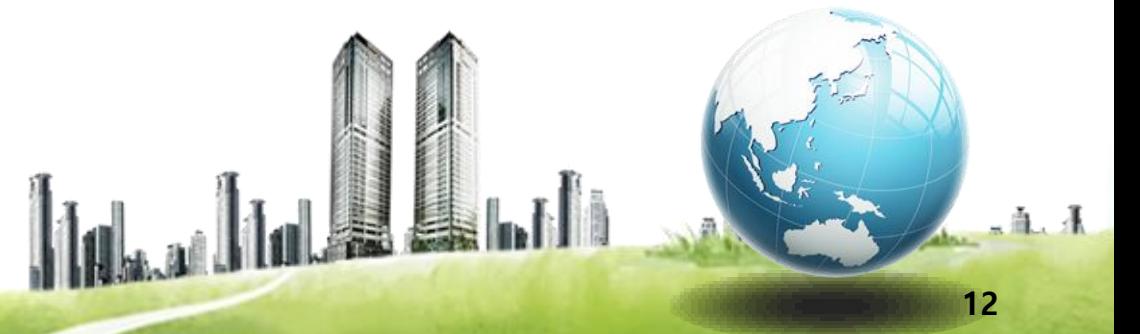

 $\bigcirc$ 

### 홈페이지 접속

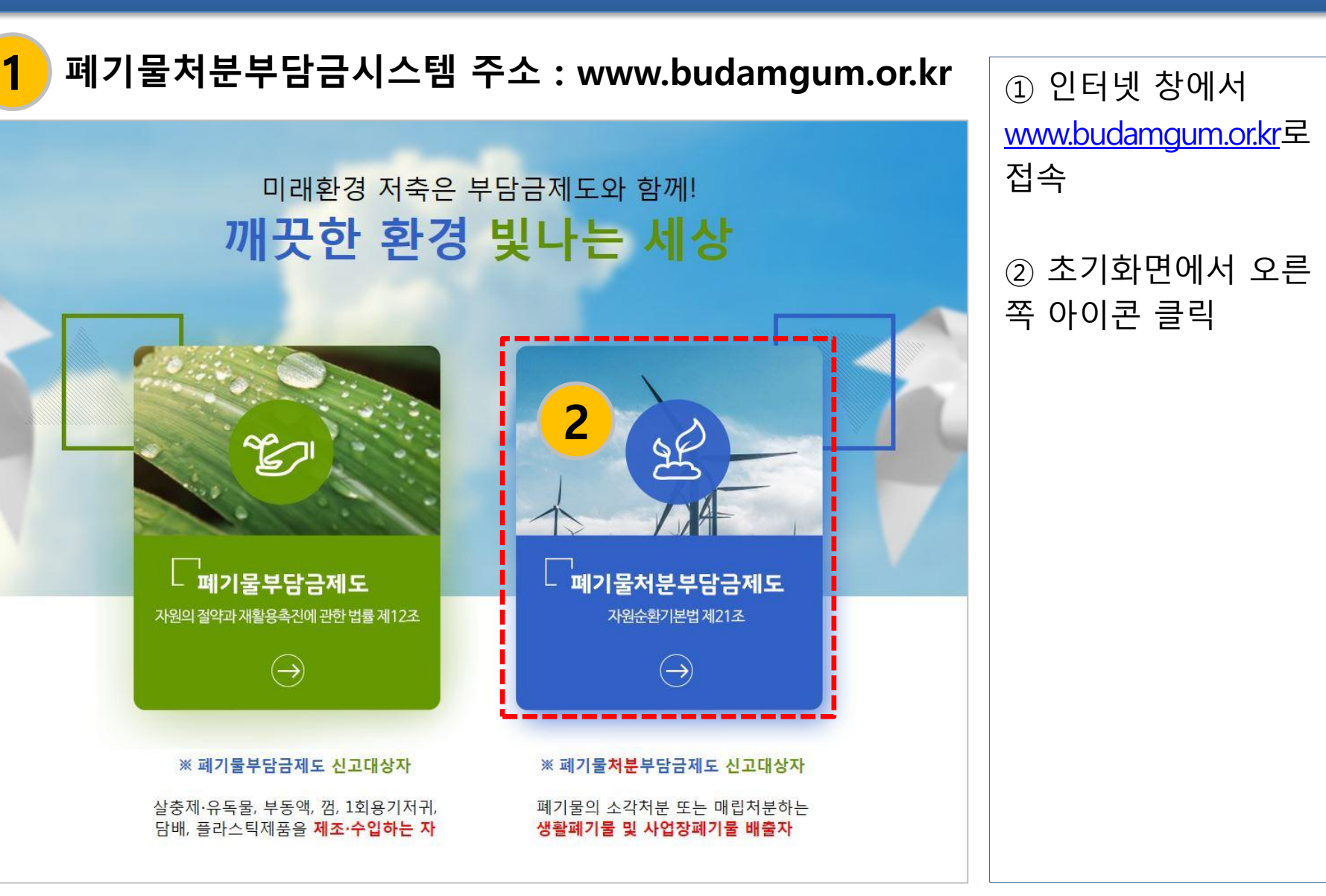

회원가입

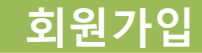

### $>$  메뉴 클릭

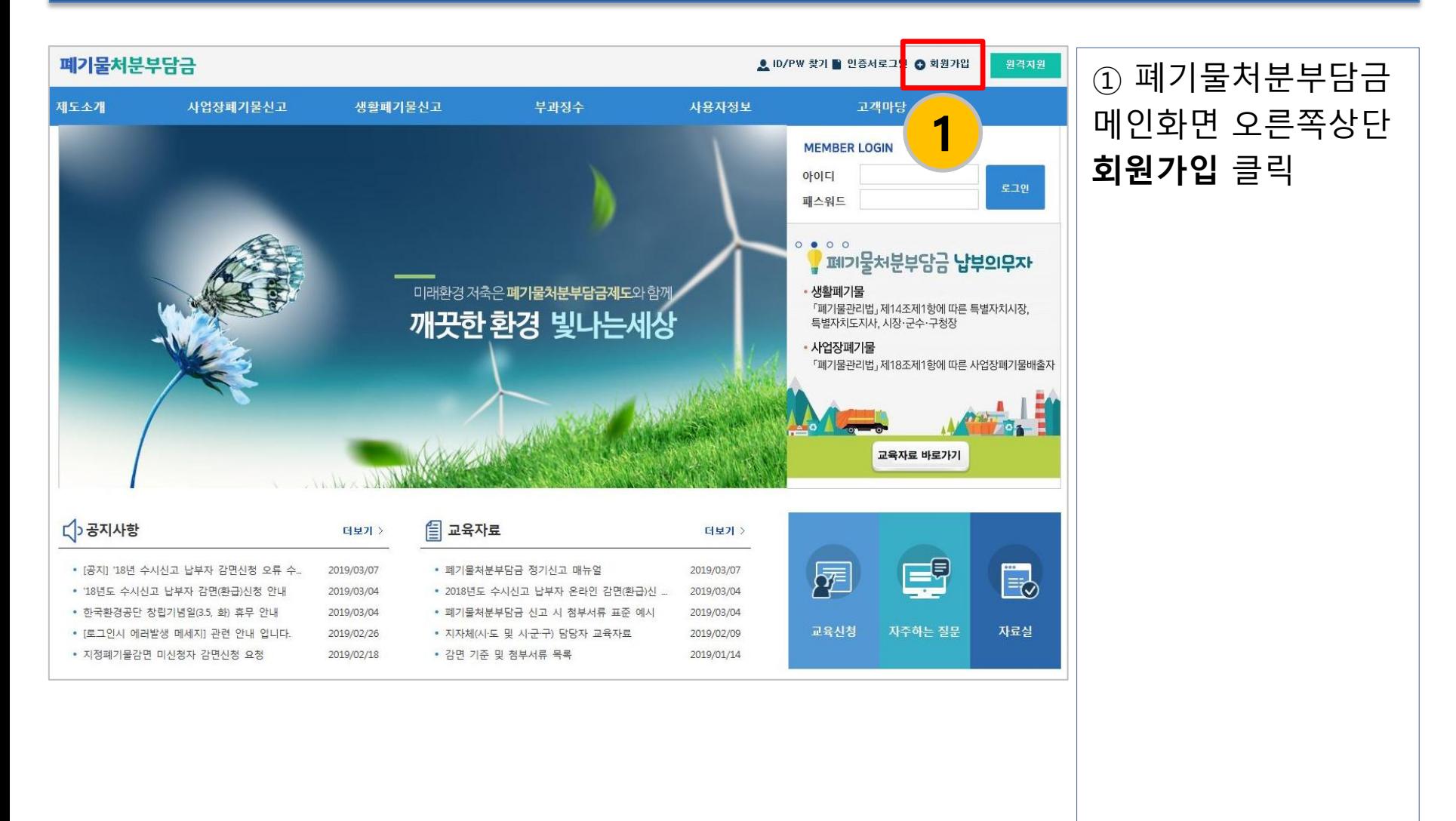

# 회원구분 선택

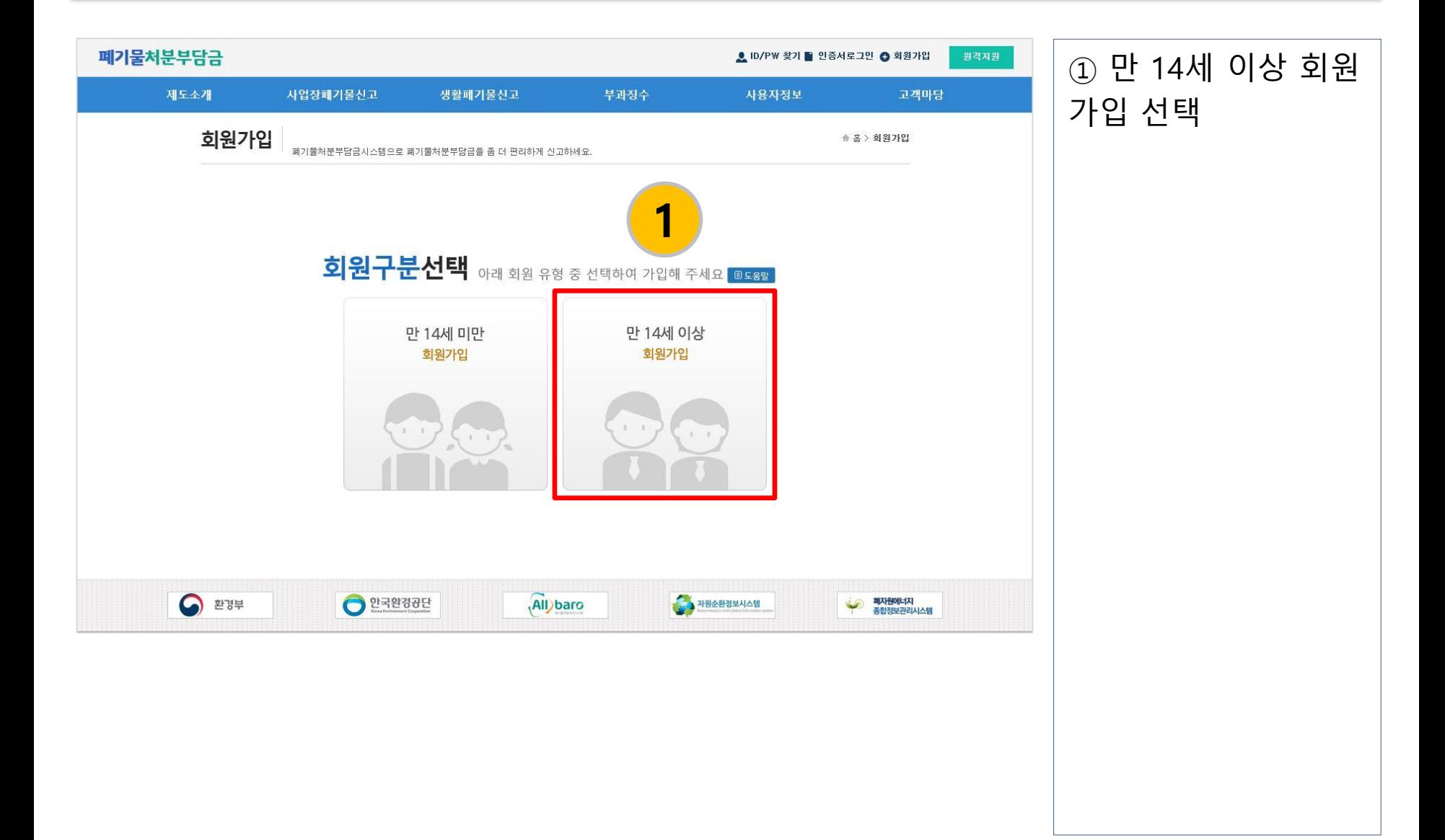

회원가입

#### 회원가입

### 본인인증

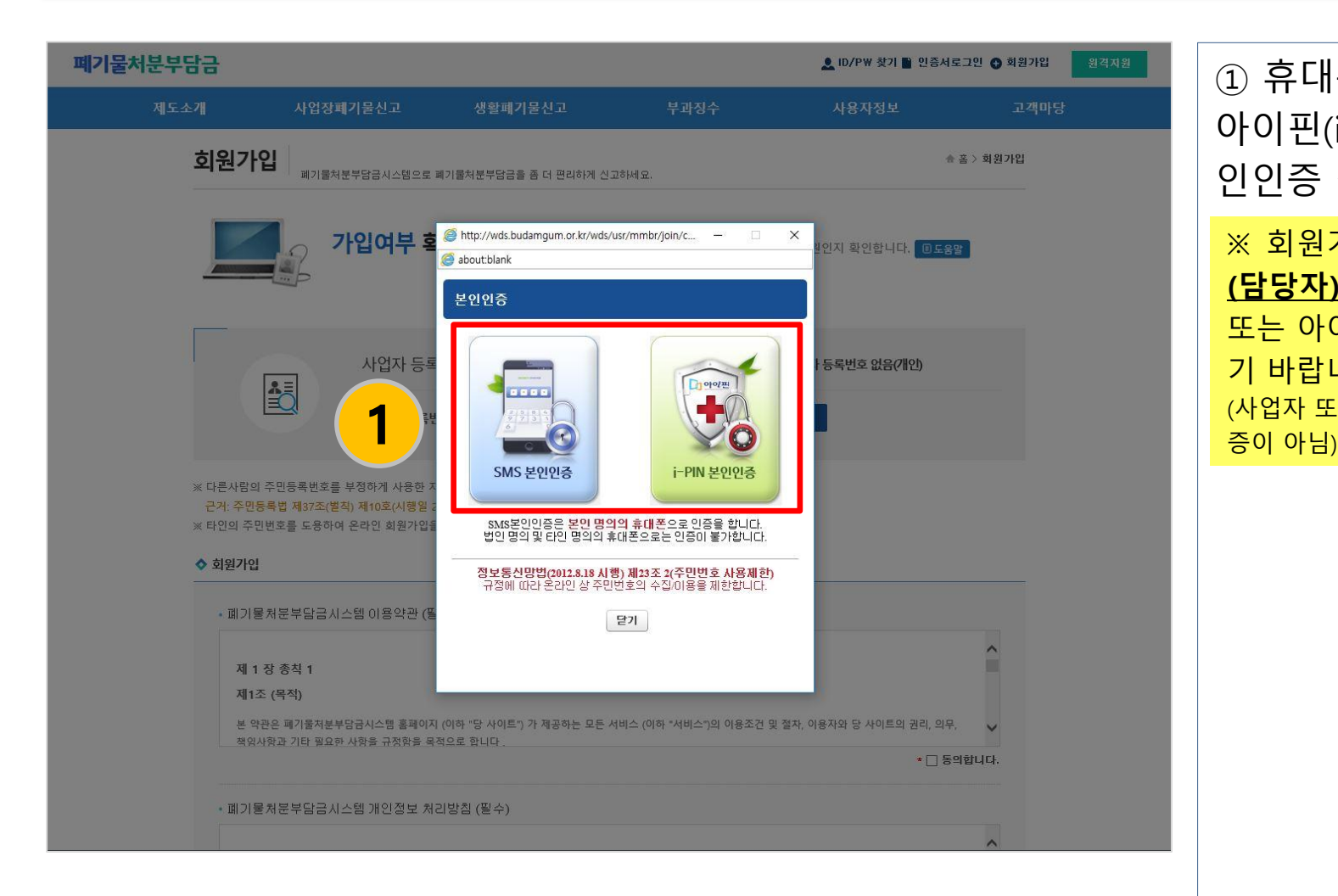

① 휴대폰 SMS 또는 아이핀(i-PIN)으로 본 인인증 절차 진행 ※ 회원가입하는 사용자

(담당자) 본인의 휴대폰 또는 아이핀 인증을 하시 기 바랍니다. (사업자 또는 법인의 휴대폰 인

# 가입여부 확인 및 약관동의

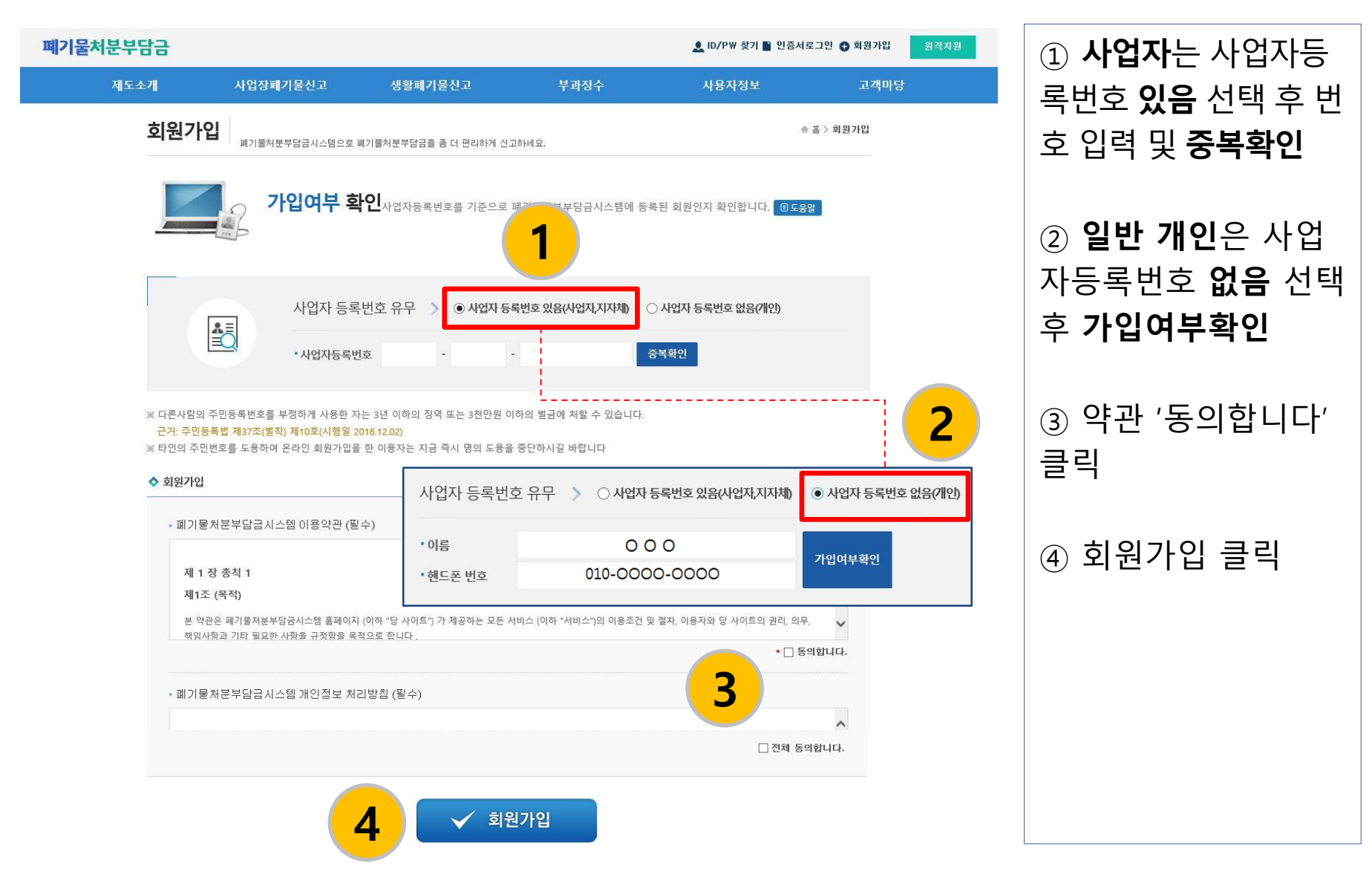

<u>회원가인</u>

#### 회원가입

### 01. 사업자(업체) 정보 입력

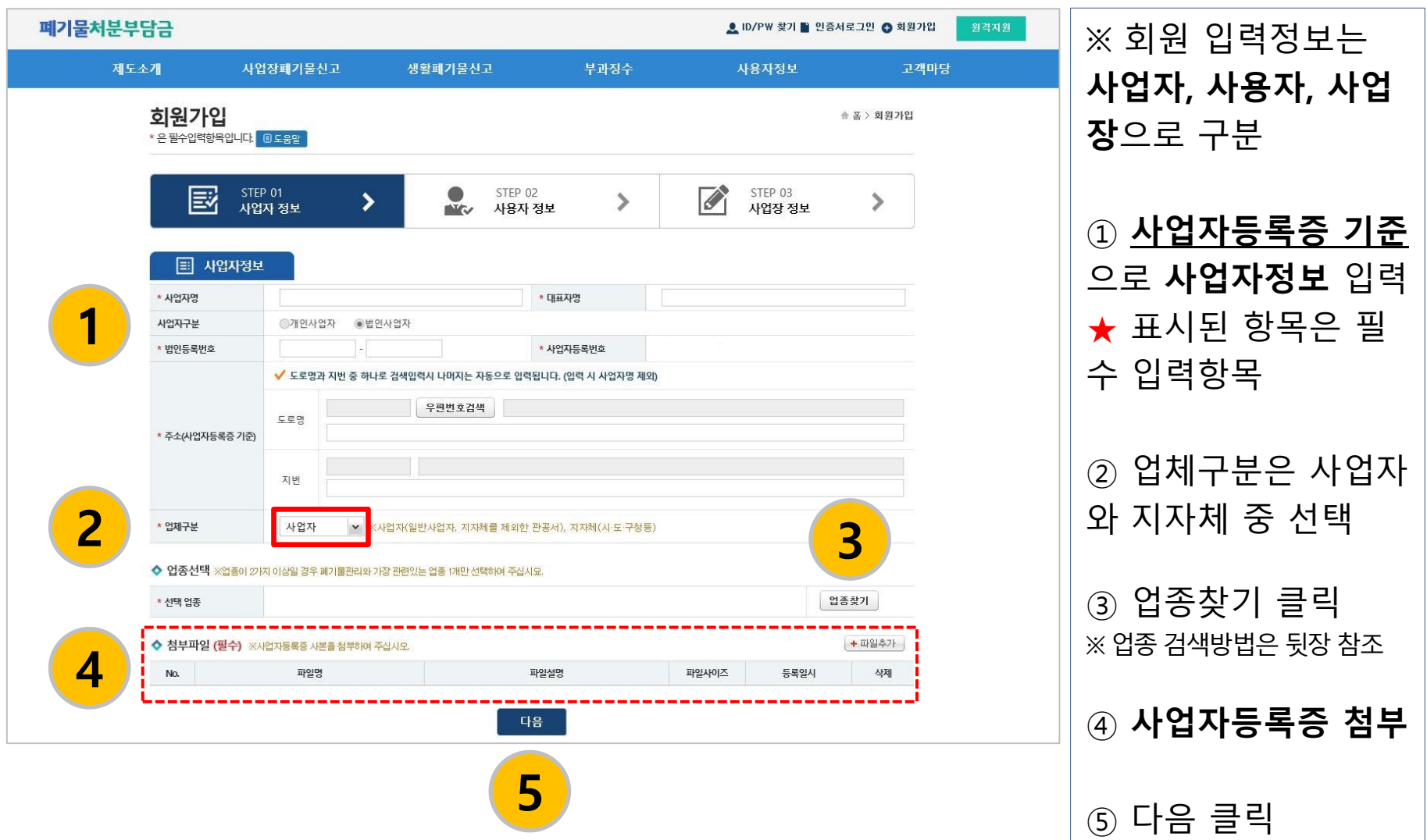

#### 회원가입

# ▶ 업종 찾기

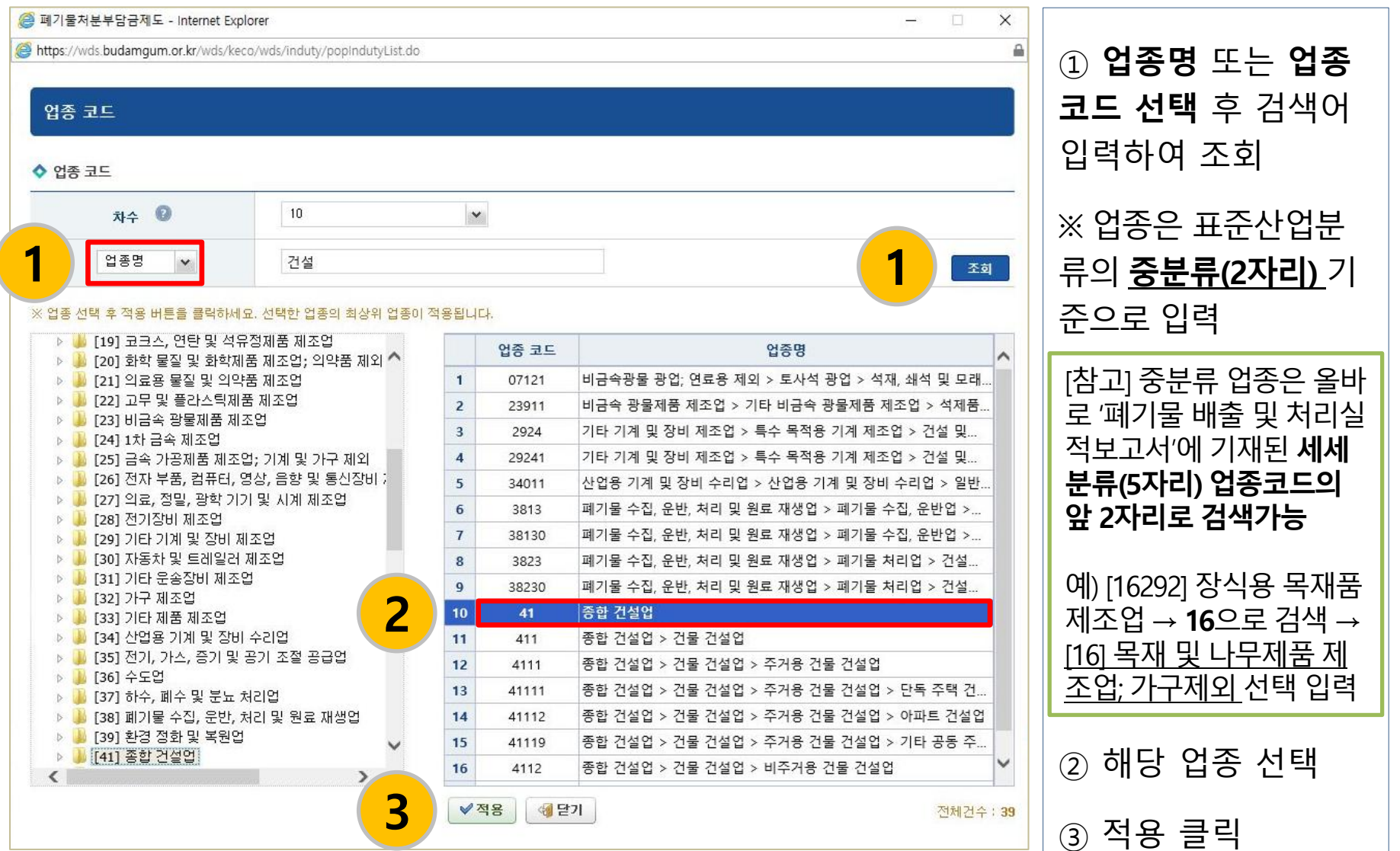

### 02. 사용자 정보 입력

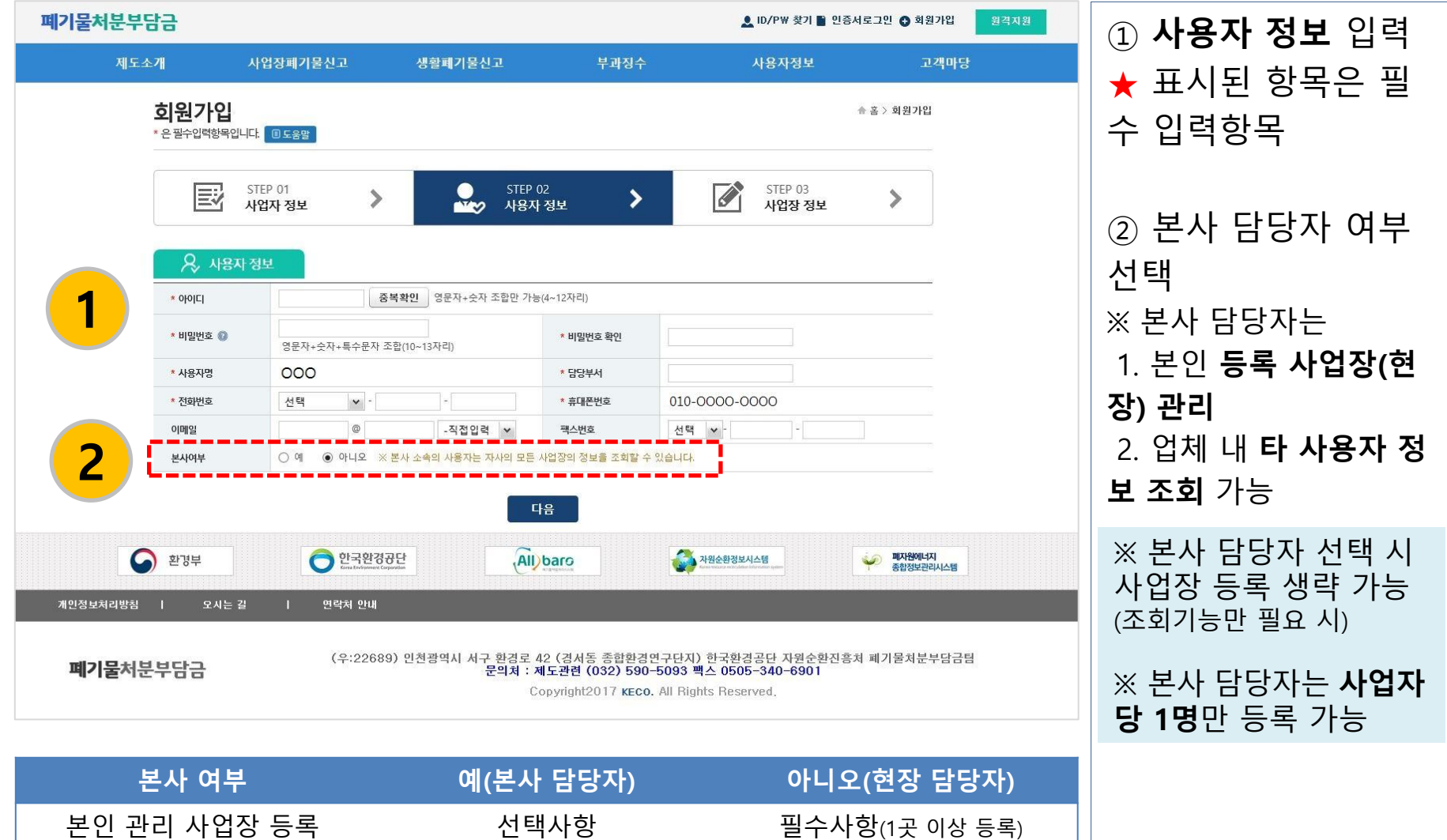

타 사용자 등록 사업장 ٢٠٠٠ - 조회 가능 주변 조회 보기

회원가입

#### 회원가입

### 03. 사업장(배출현장) 정보 입력(1)

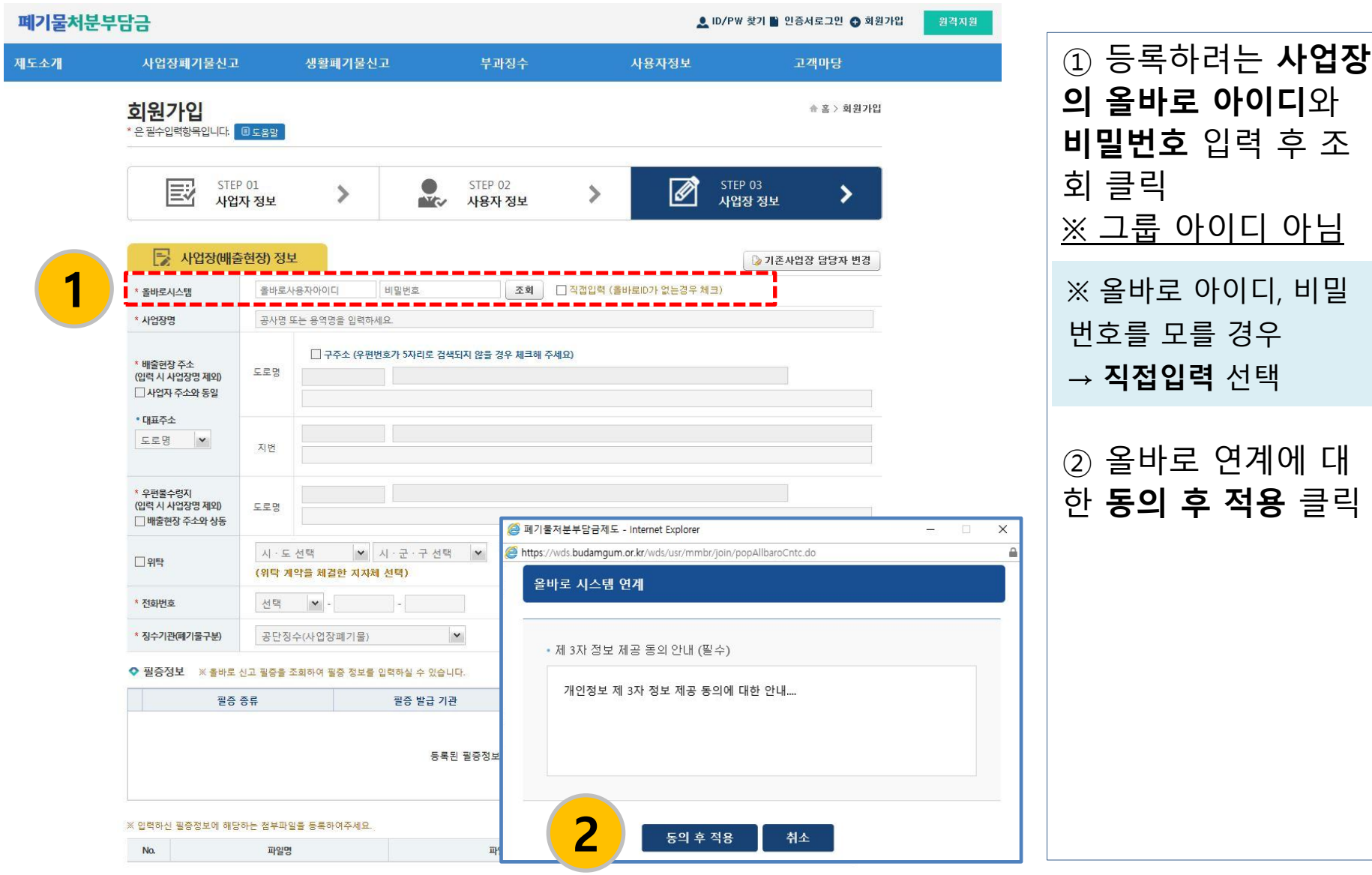

#### 회원가입

### 03. 사업장(배출현장) 정보 입력(2)

가입신청

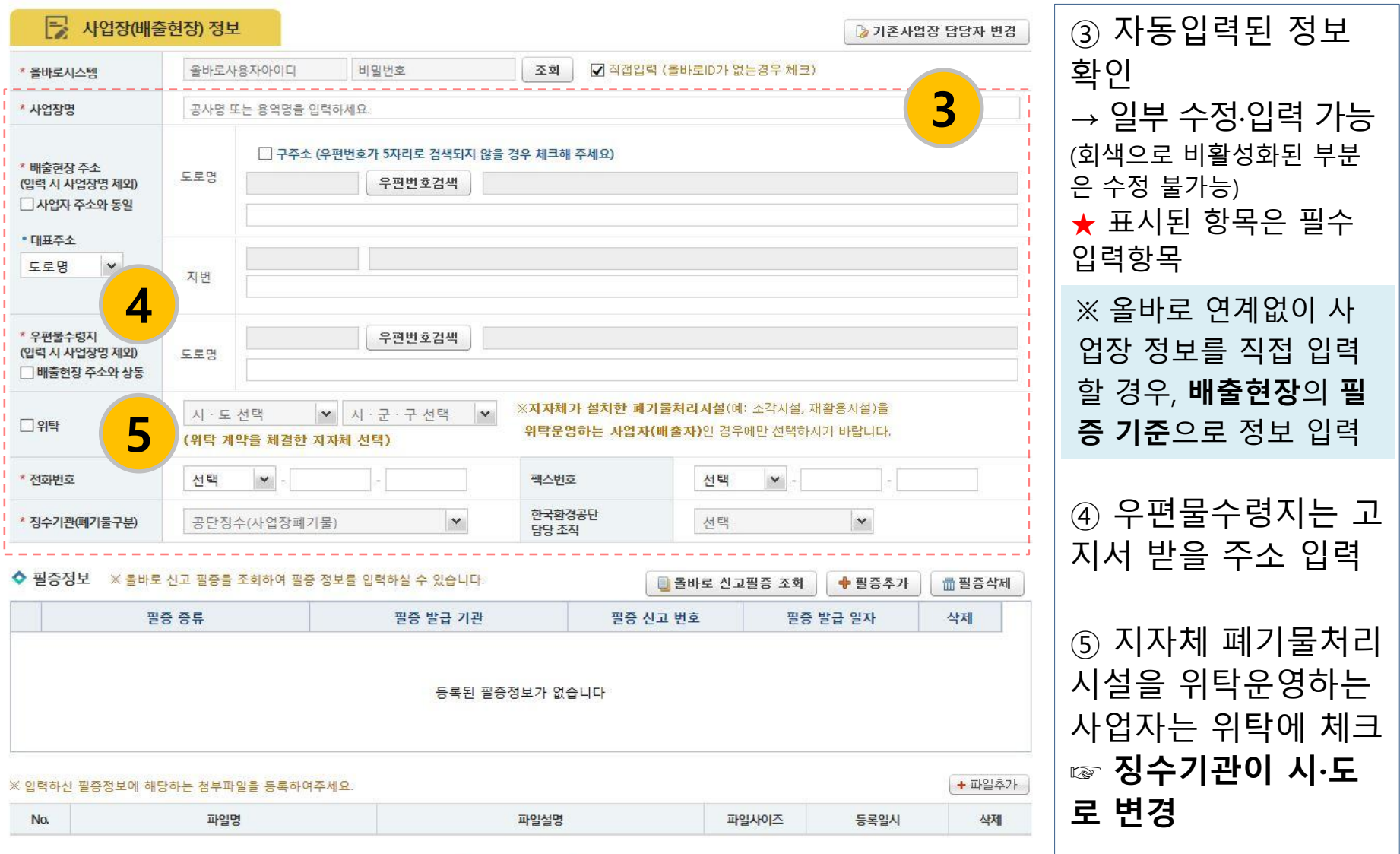

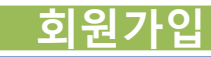

### 03. 사업장(배출현장) 정보 입력(3)

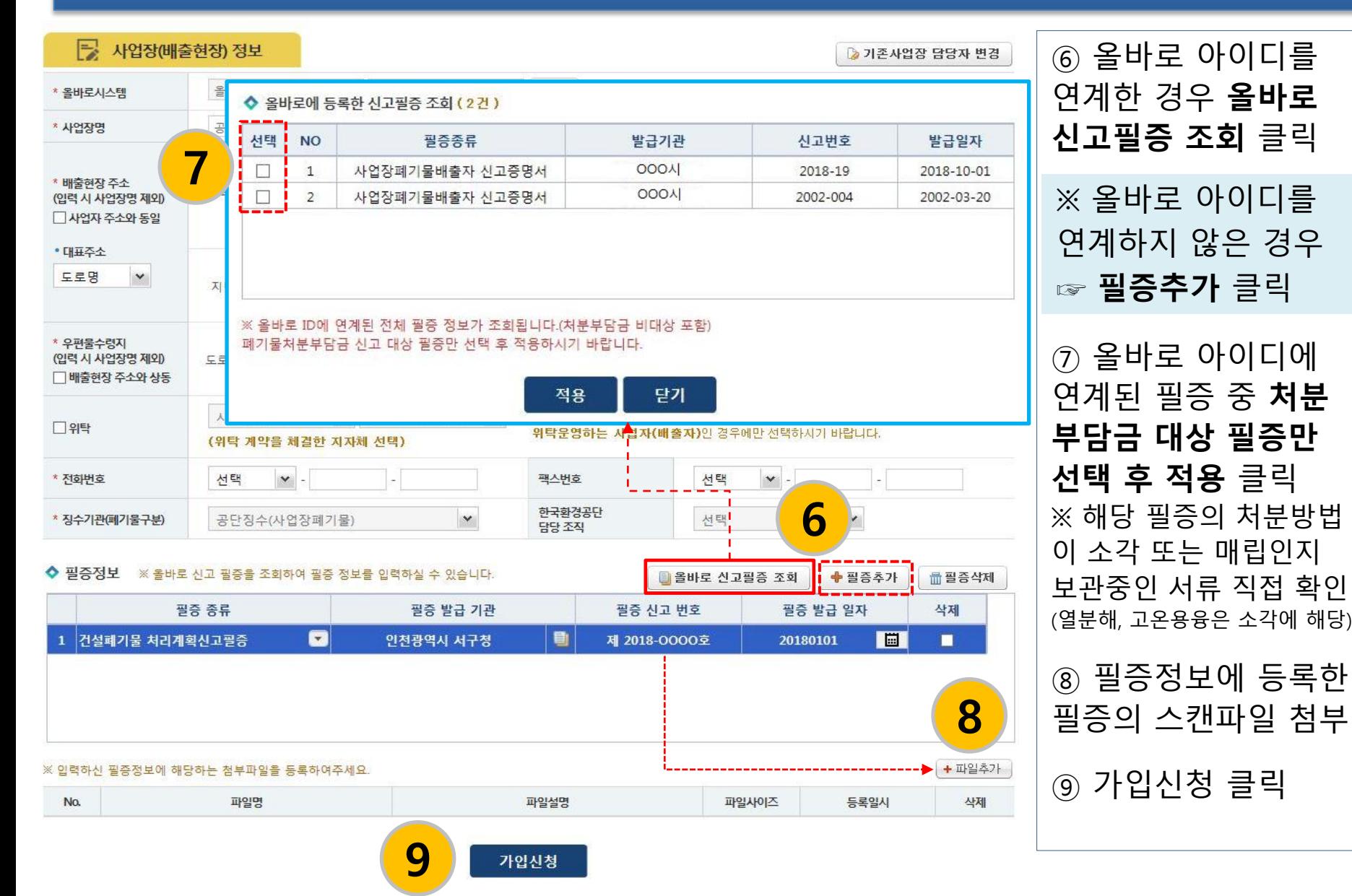

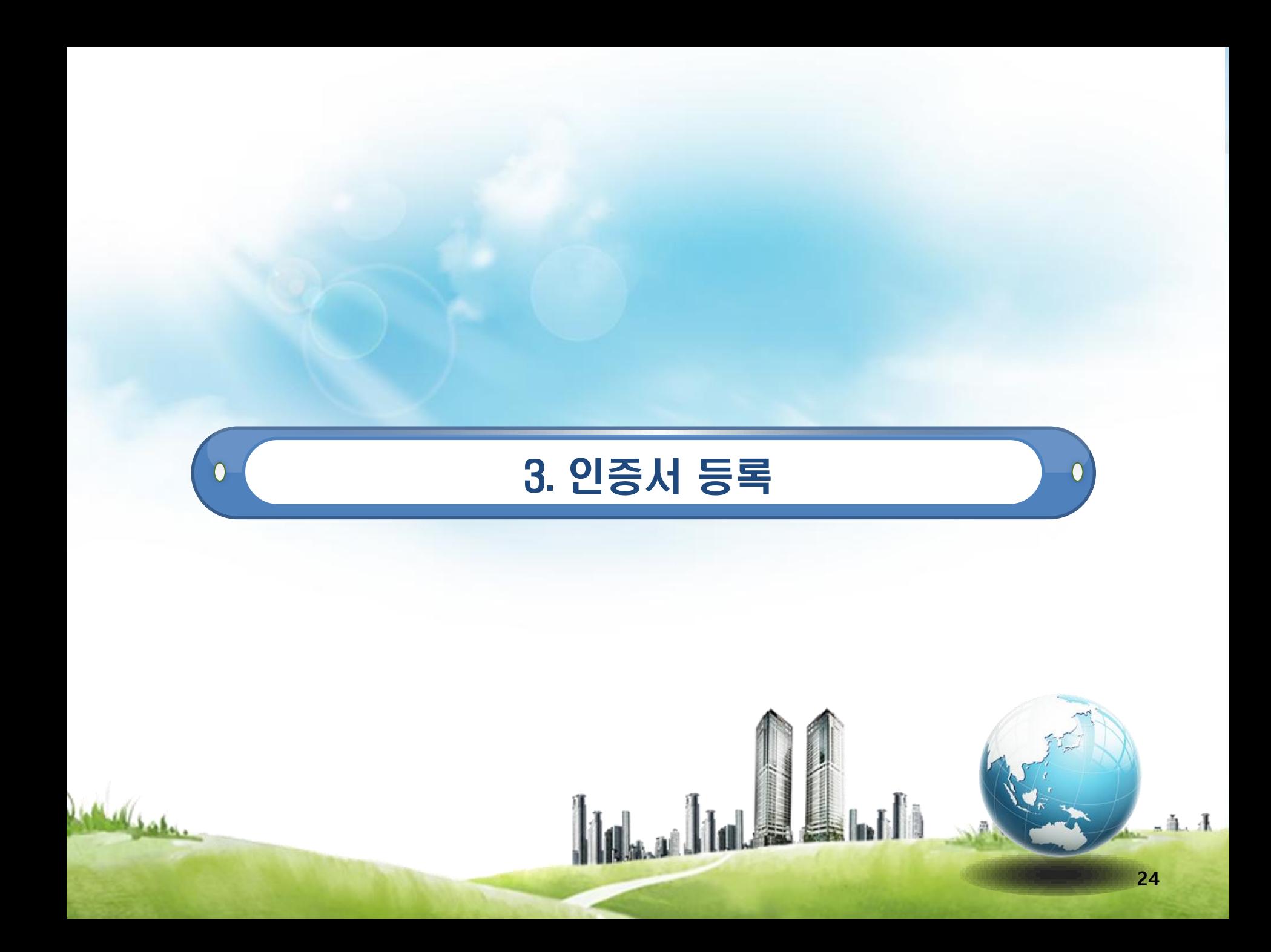

### 등록 가능 공인인증서 종류

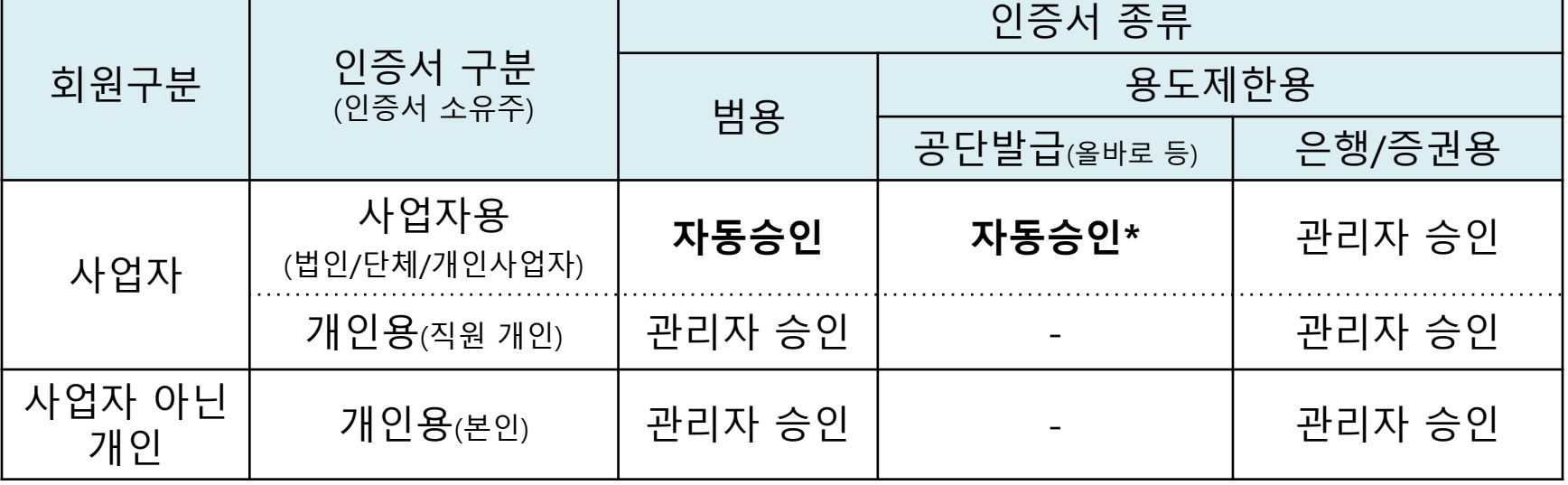

\* 올바로에서 등록·사용 중인 개인용 인증서를 본 시스템에 등록할 경우 관리자 승인 대상입니다.

<인증서 등록 절차>

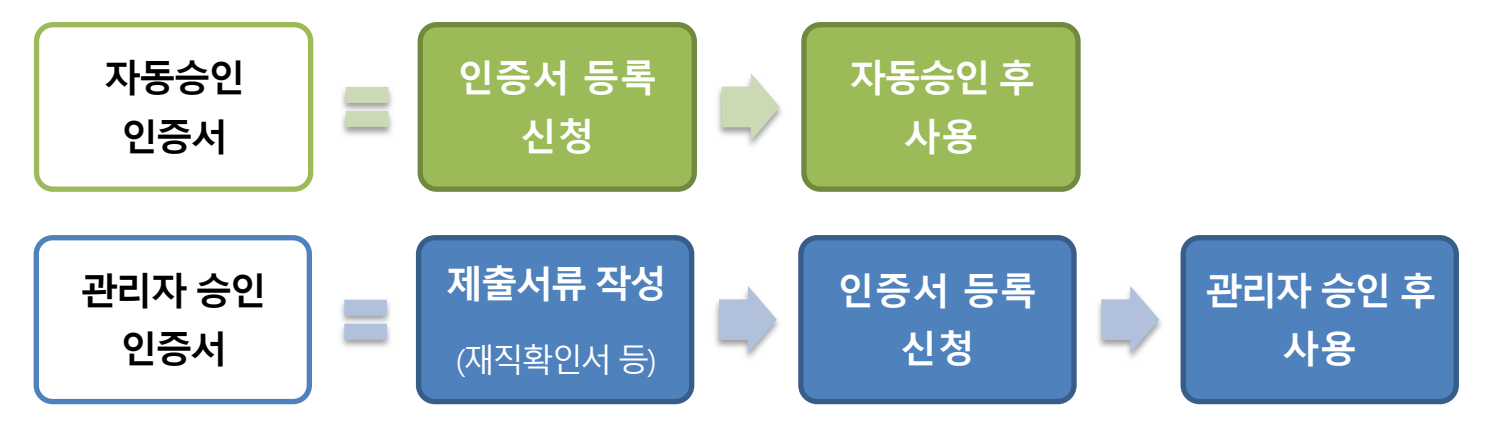

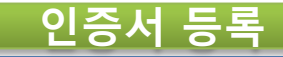

### ▶ 홈페이지 접속 및 ID 로그인

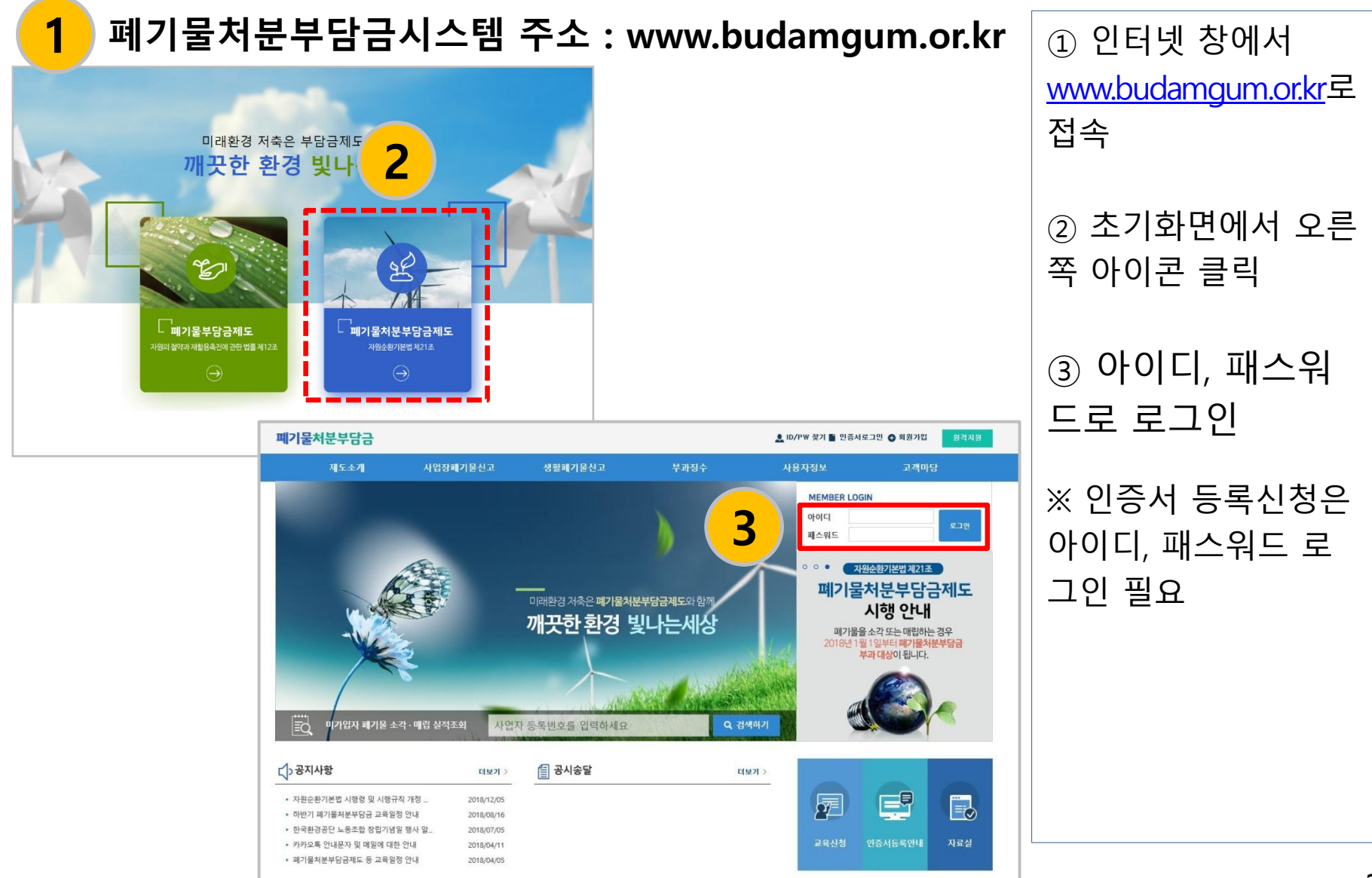

## 인증서등록 메뉴 클릭

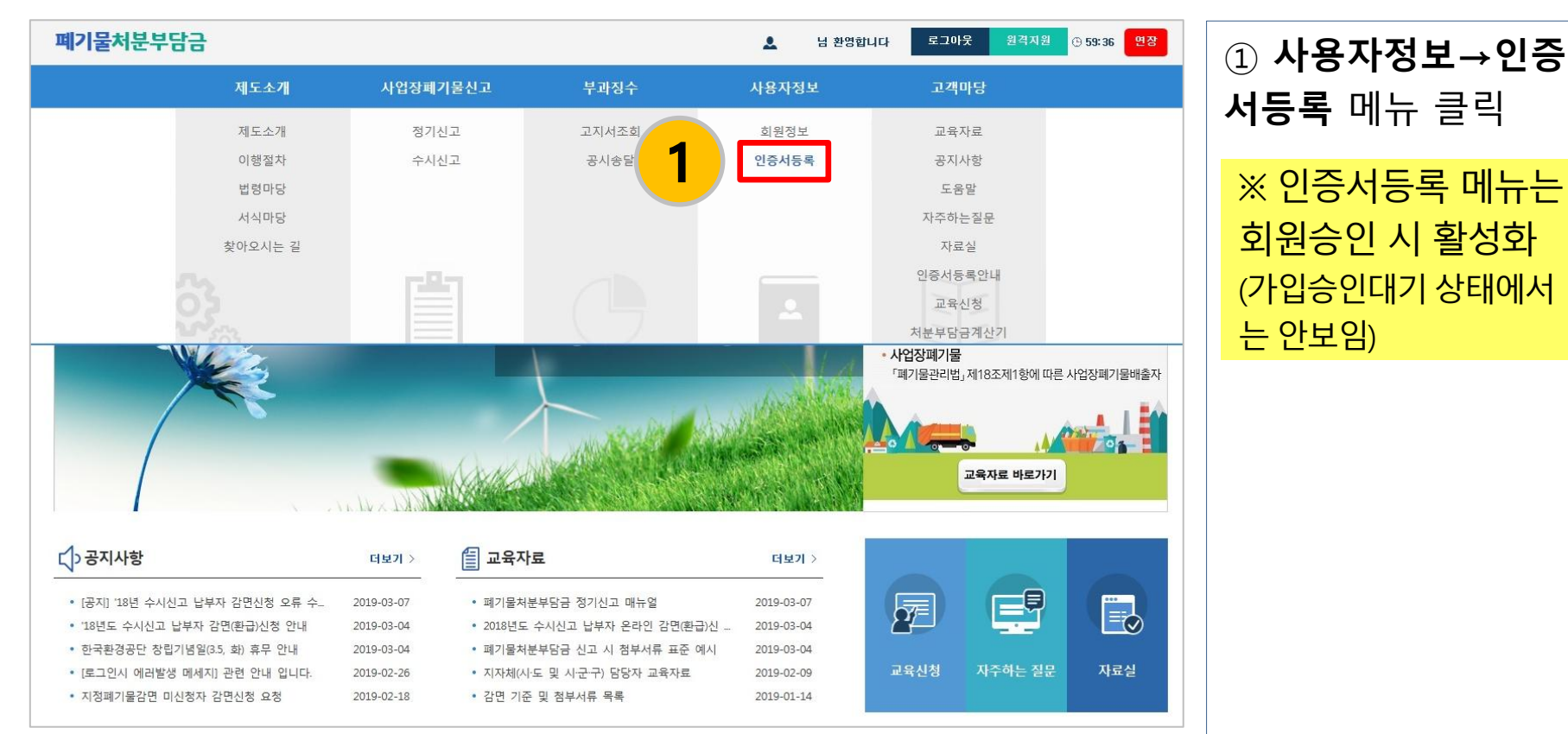

### $\textcircled{\tiny{1}}$  사용자정보→인증 서등록 메뉴 클릭 회원승인 시 활성화 (가입승인대기상태에서 는 안보임)

### 첨부파일 작성(개인인증서 등록 시)

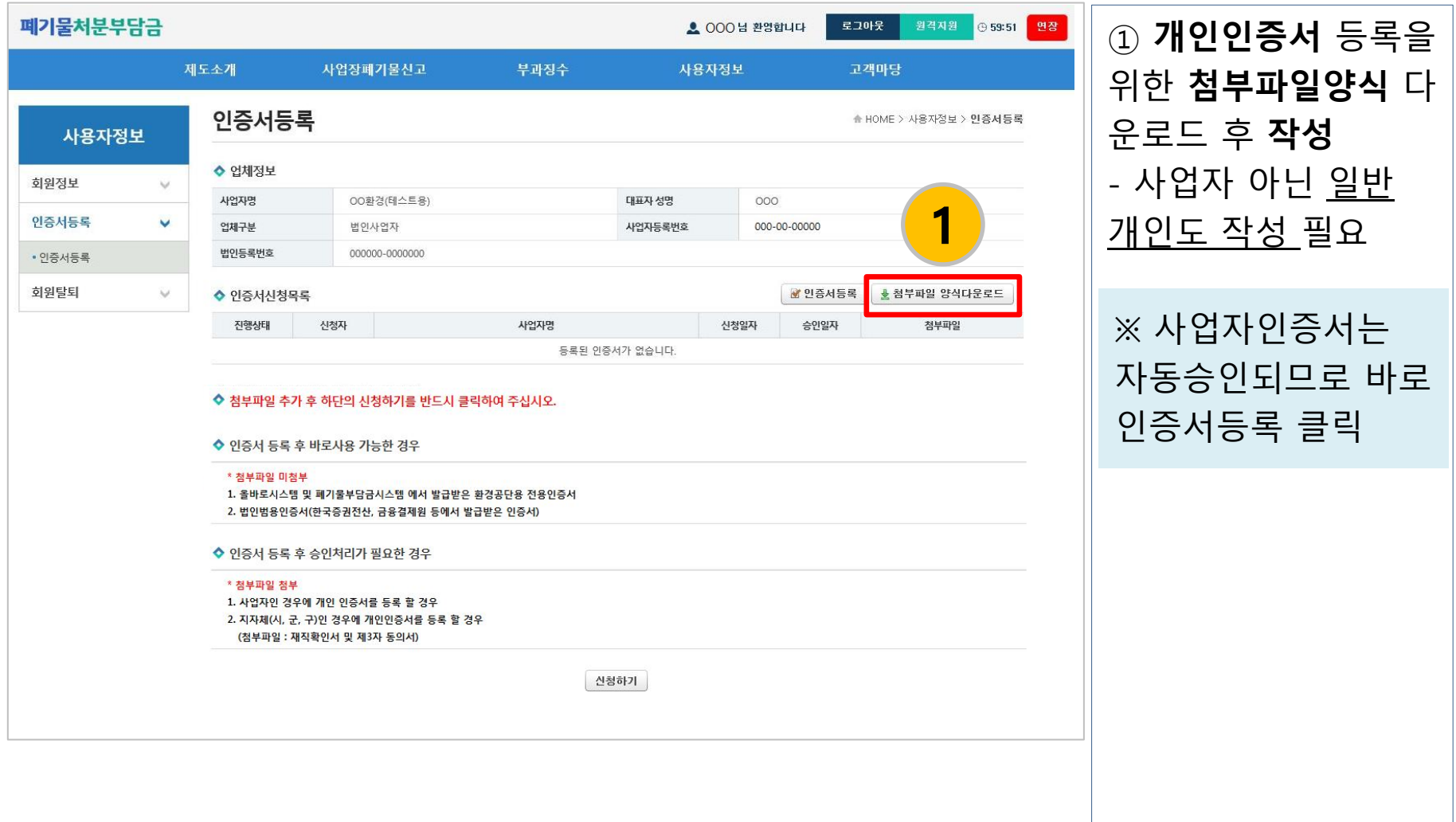

### 첨부파일 양식(두 양식 모두 작성)

#### 폐기물처분부담금 담당자 재직확인서 (양식)

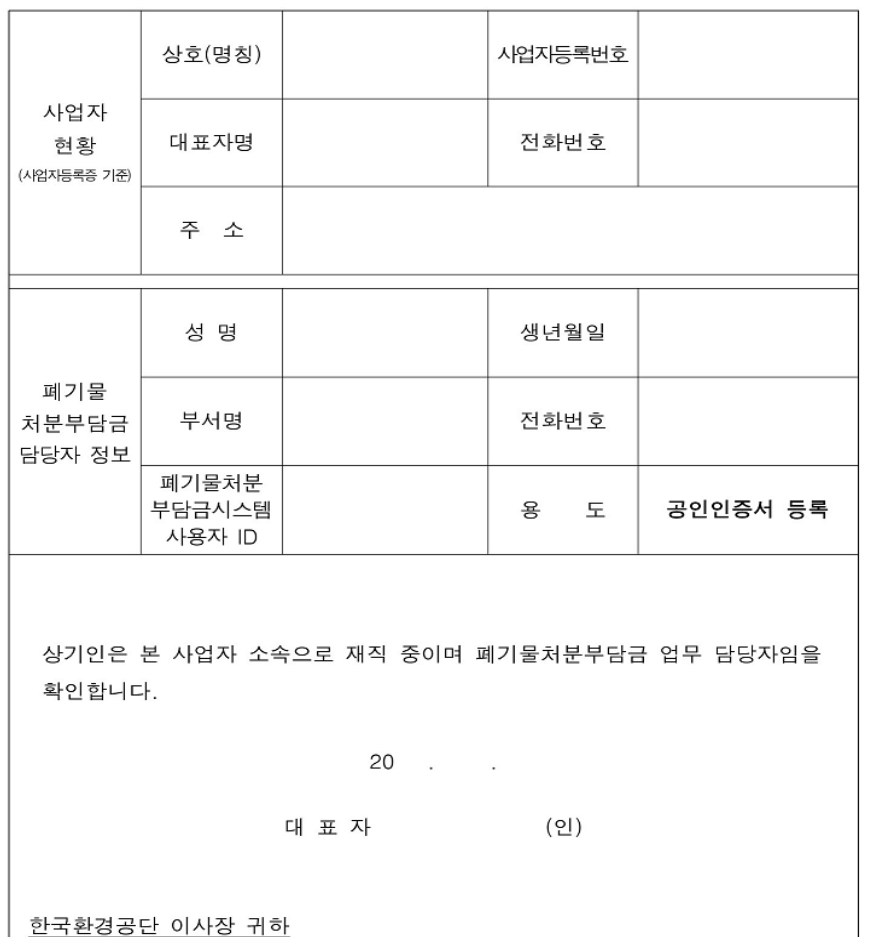

#### 개인정보의 정보수집 제공이용 동의서

한국환경공단 폐기물처분부담금시스템 이용을 위한 외부 공인인증서 등록 시 신청자의 소속 및 당사자 여부 확인을 위하여 아래와 같이 개인정보를 수집하고, 취득한 개인정보를 제3자에게 제공 이용 하고자 하니 동의하여 주시기 바랍니다.

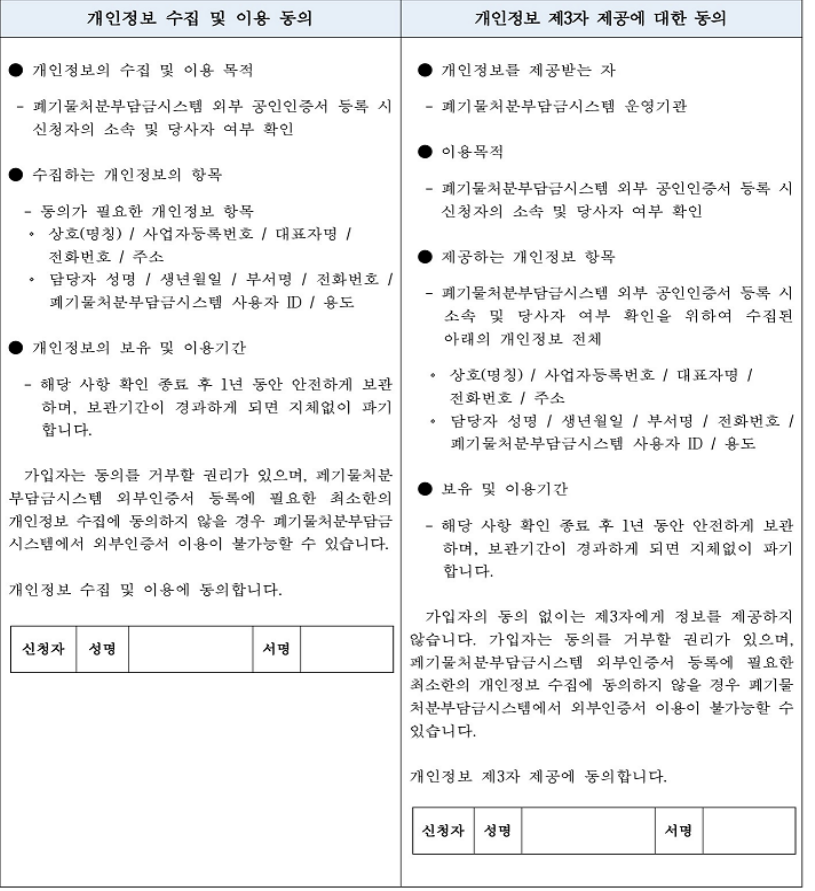

[유의사항]: "개인정보 수집 및 이용 동의" 및 "개인정보 제3자 제공에 대한 동의" 에 각각 서명하여야 합니다.

### ▶ [참고] 일반 개인의 재직확인서 작성 예시

#### 폐기물처분부담금 담당자 재직확인서 (양식)

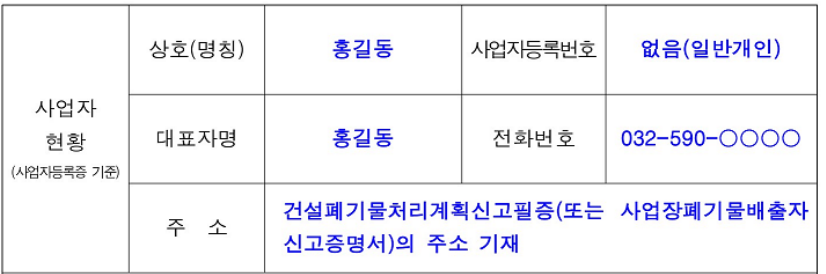

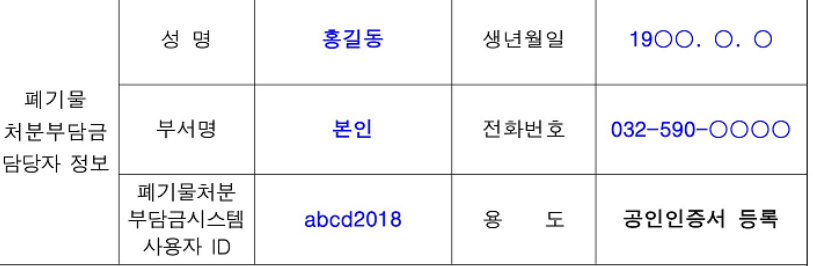

상기인은 본 사업자 소속으로 재직 중이며 폐기물처분부담금 업무 담당자임을 확인합니다.

2018. O. O.

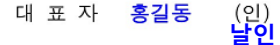

한국환경공단 이사장 귀하

※ 사업자 아닌 개인도 재직확인서와 개인정보 <mark>동의서</mark> 작성 필수

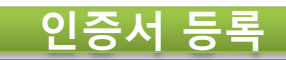

# 등록할 인증서 선택

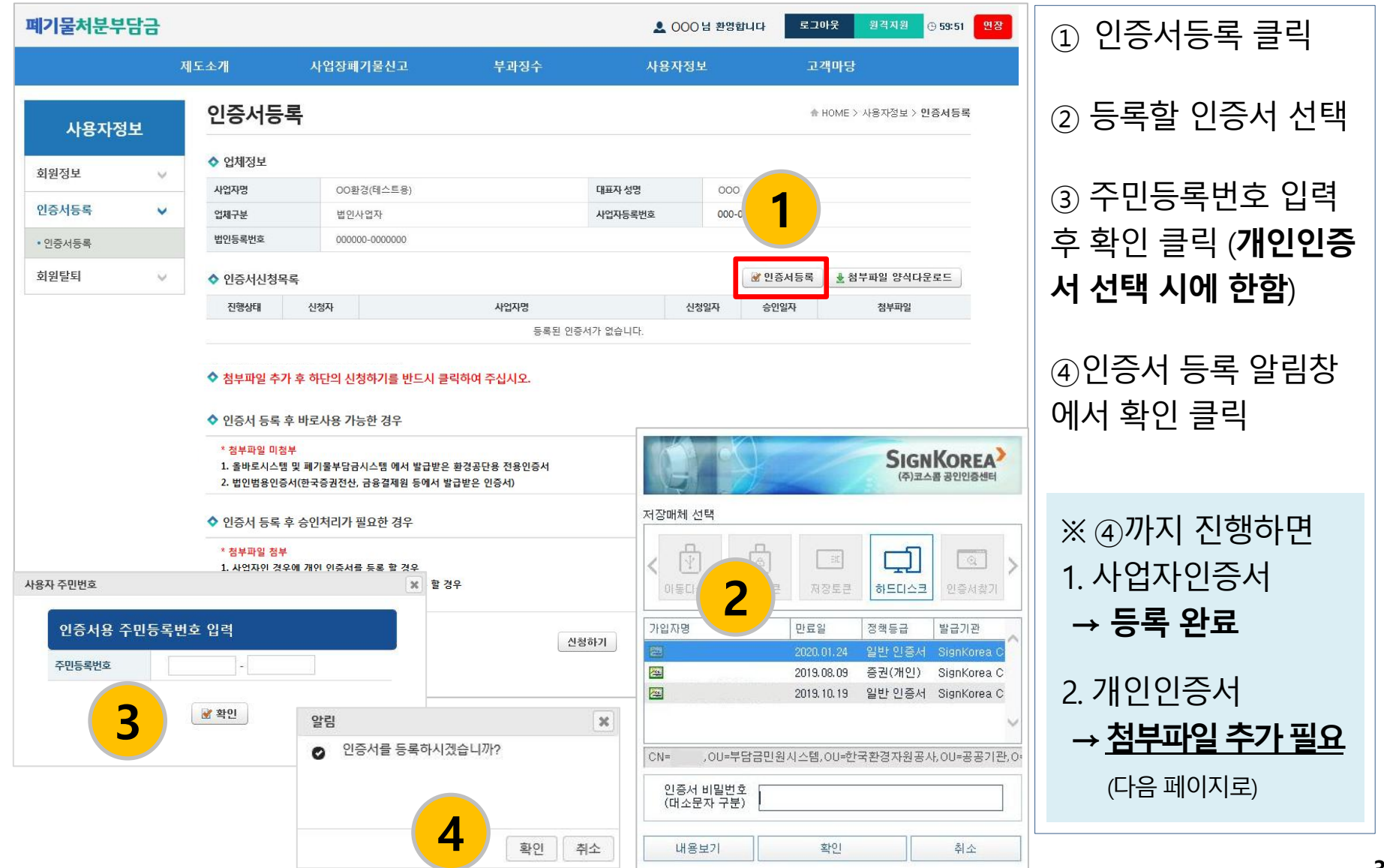

### ▶ 첨부파일 추가(개인인증서 등록 시)

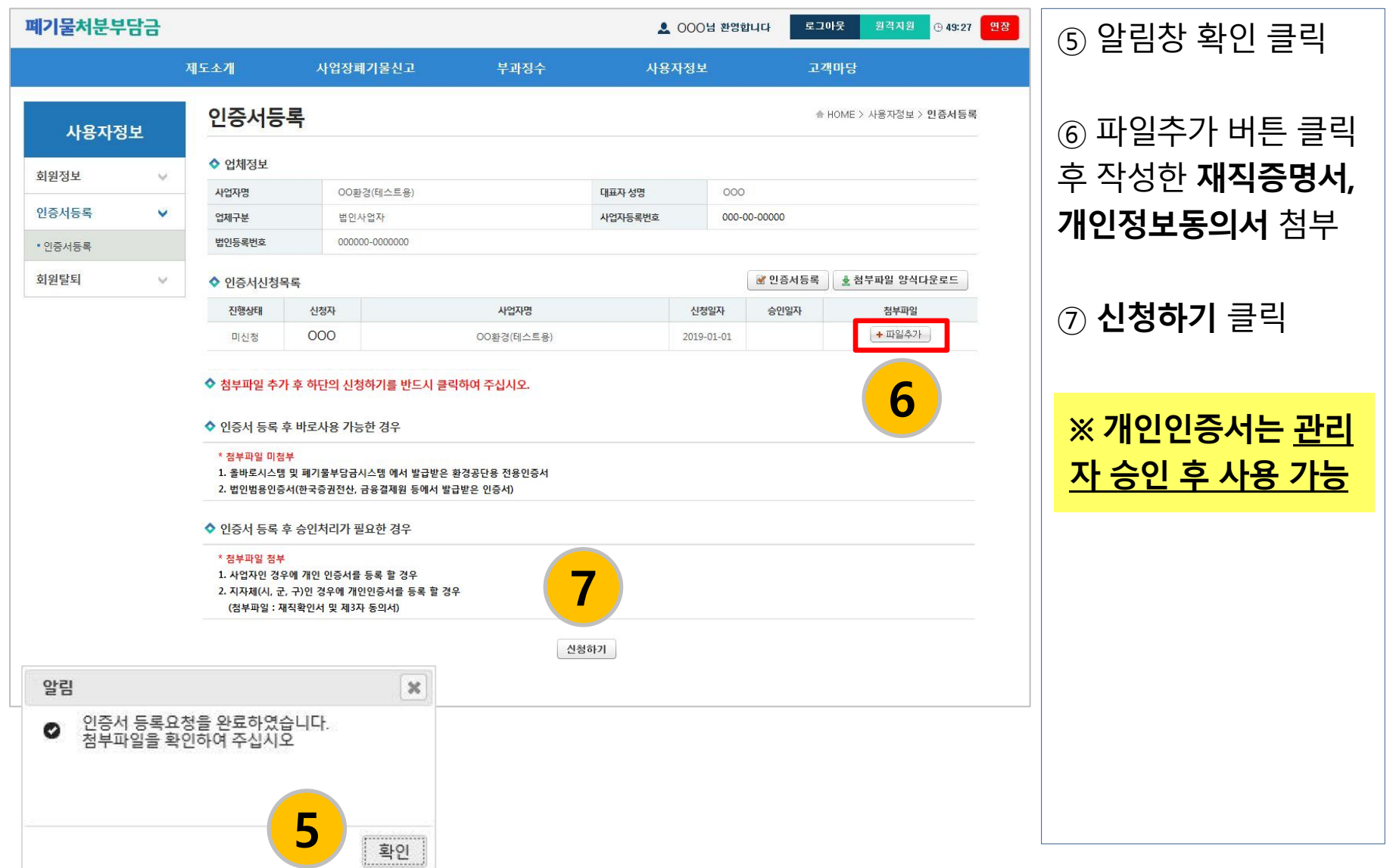

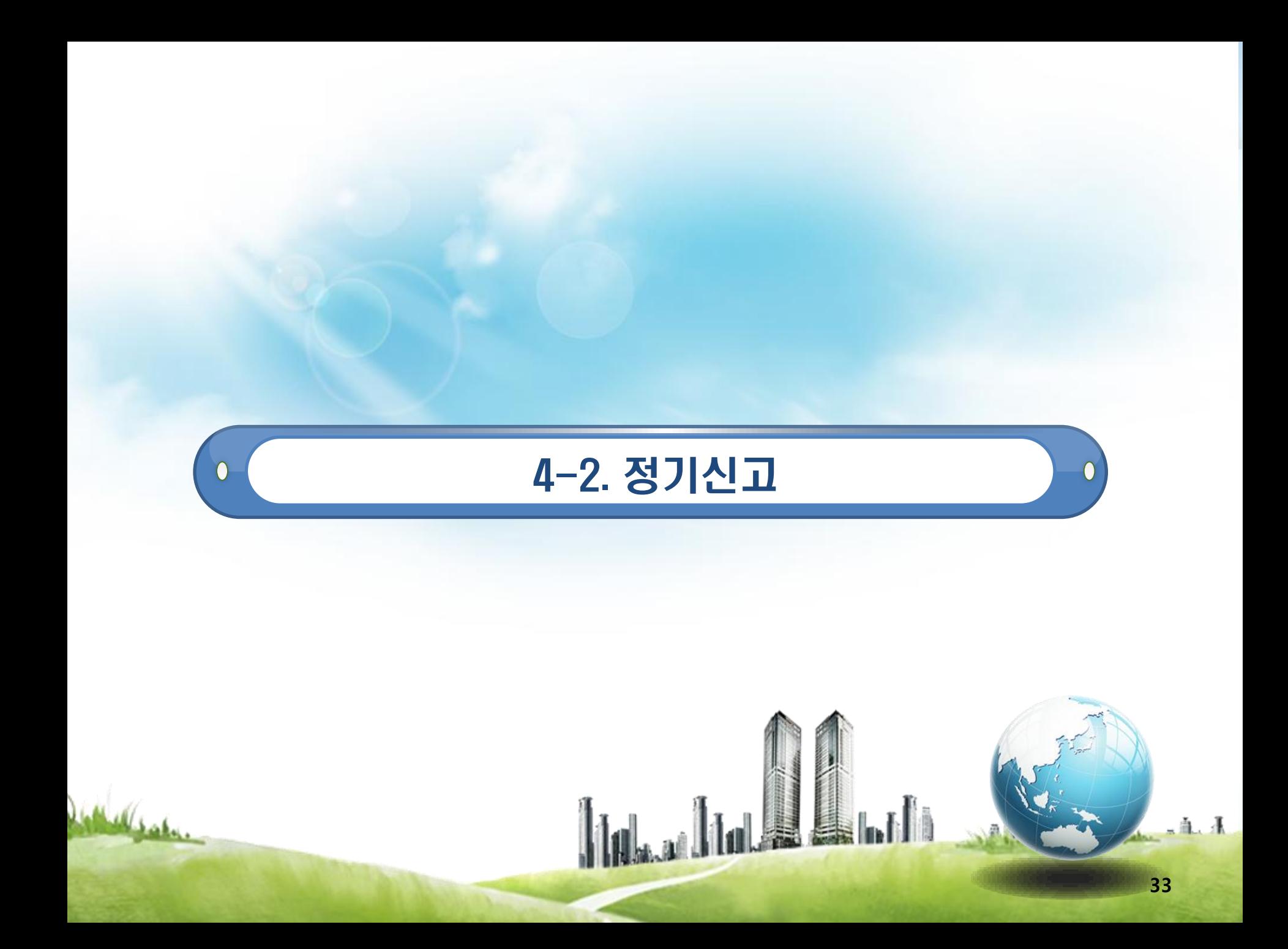

### ▷ 홈페이지 접속 및 인증서 로그인

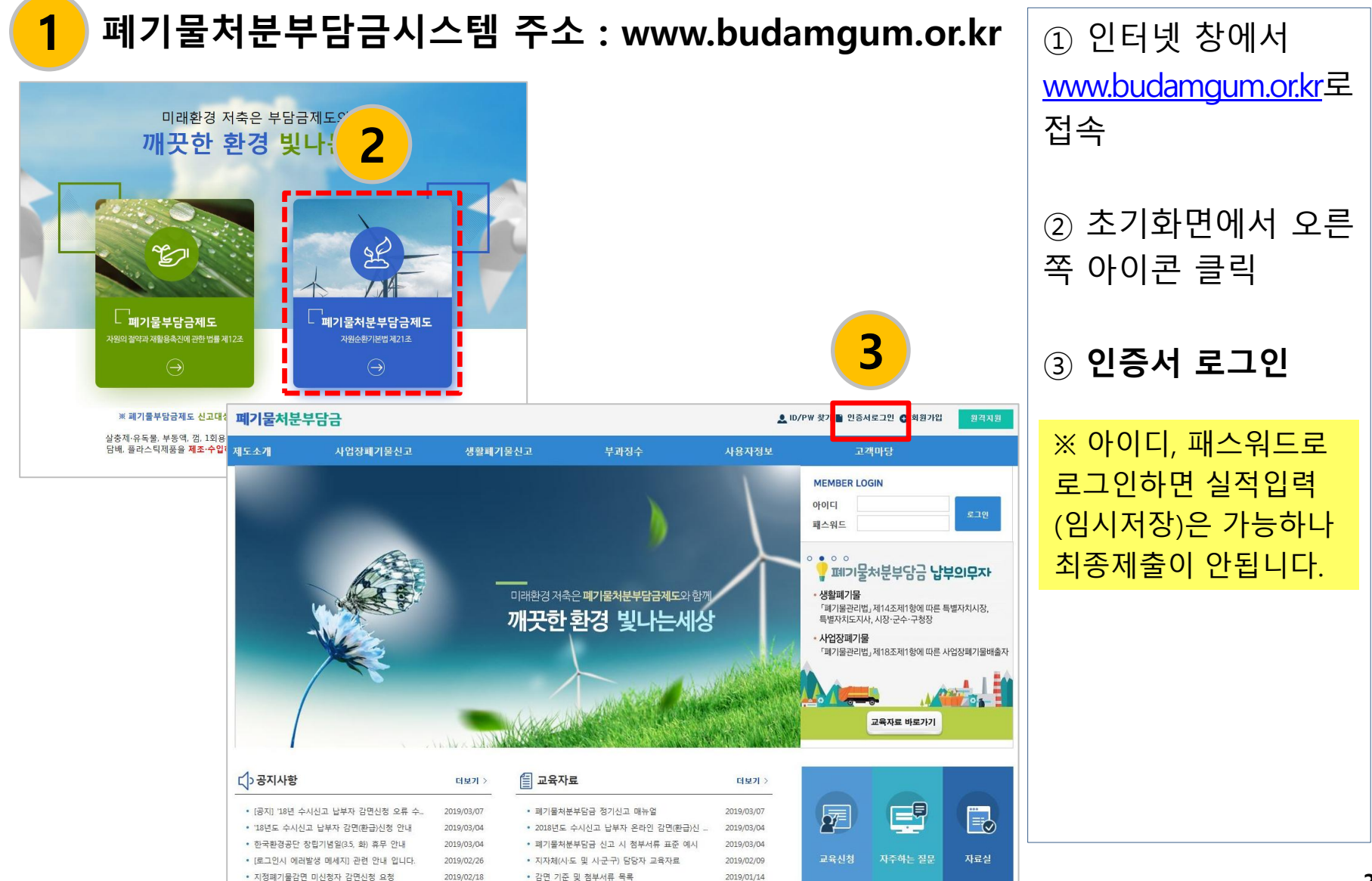

# 정기신고 메뉴 클릭

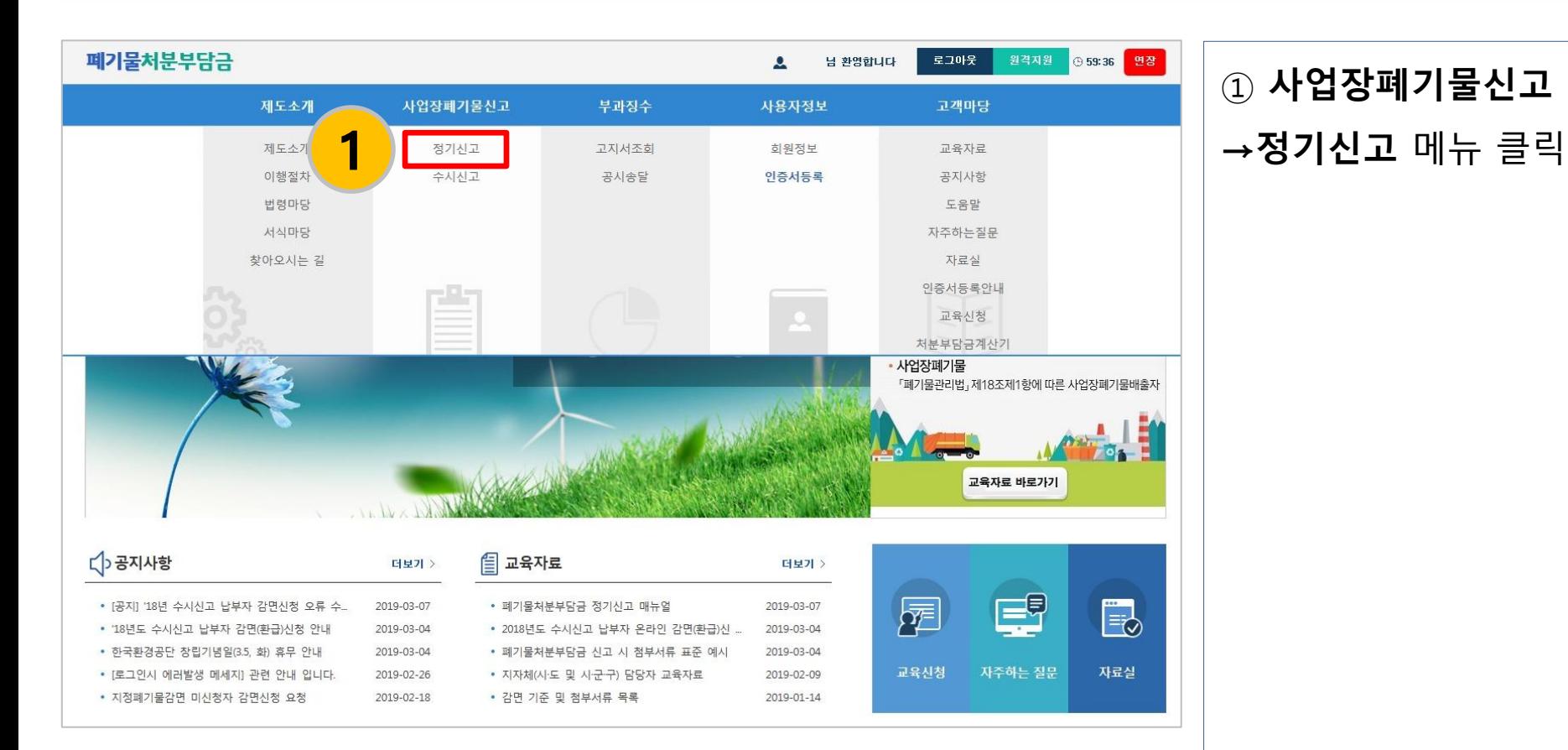

# 신규작성

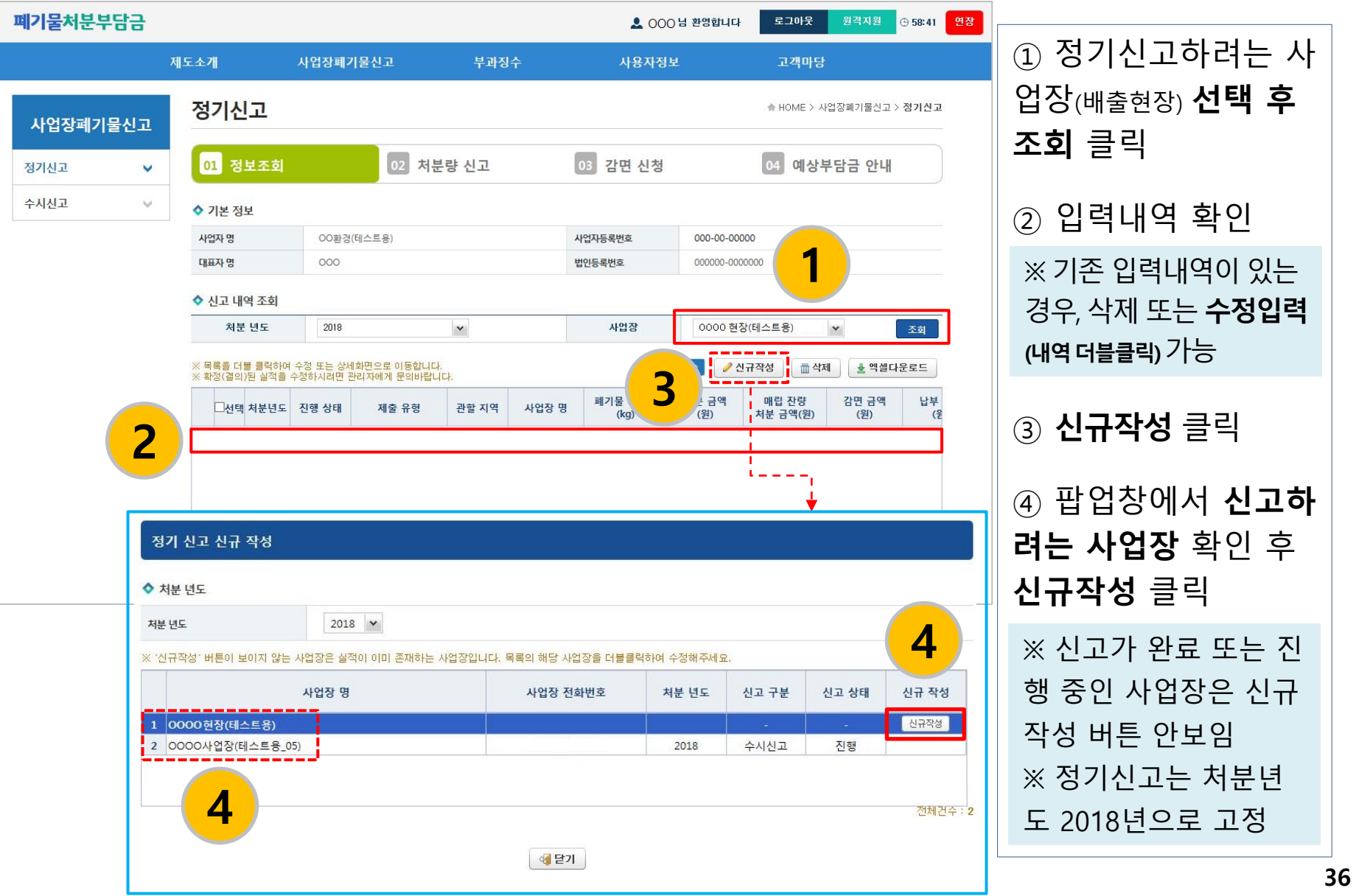

### 폐기물 종류 입력

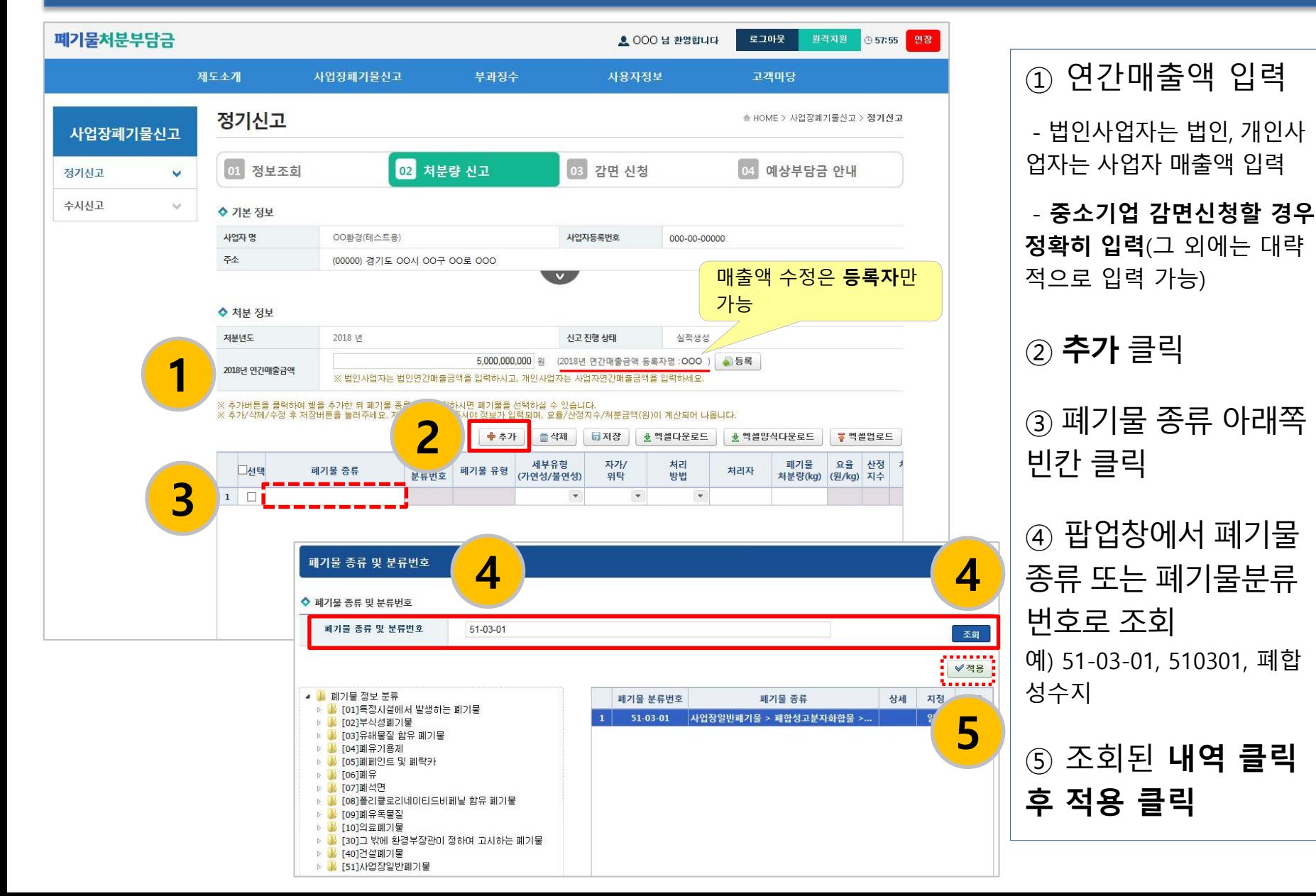

# 실적 정보 입력

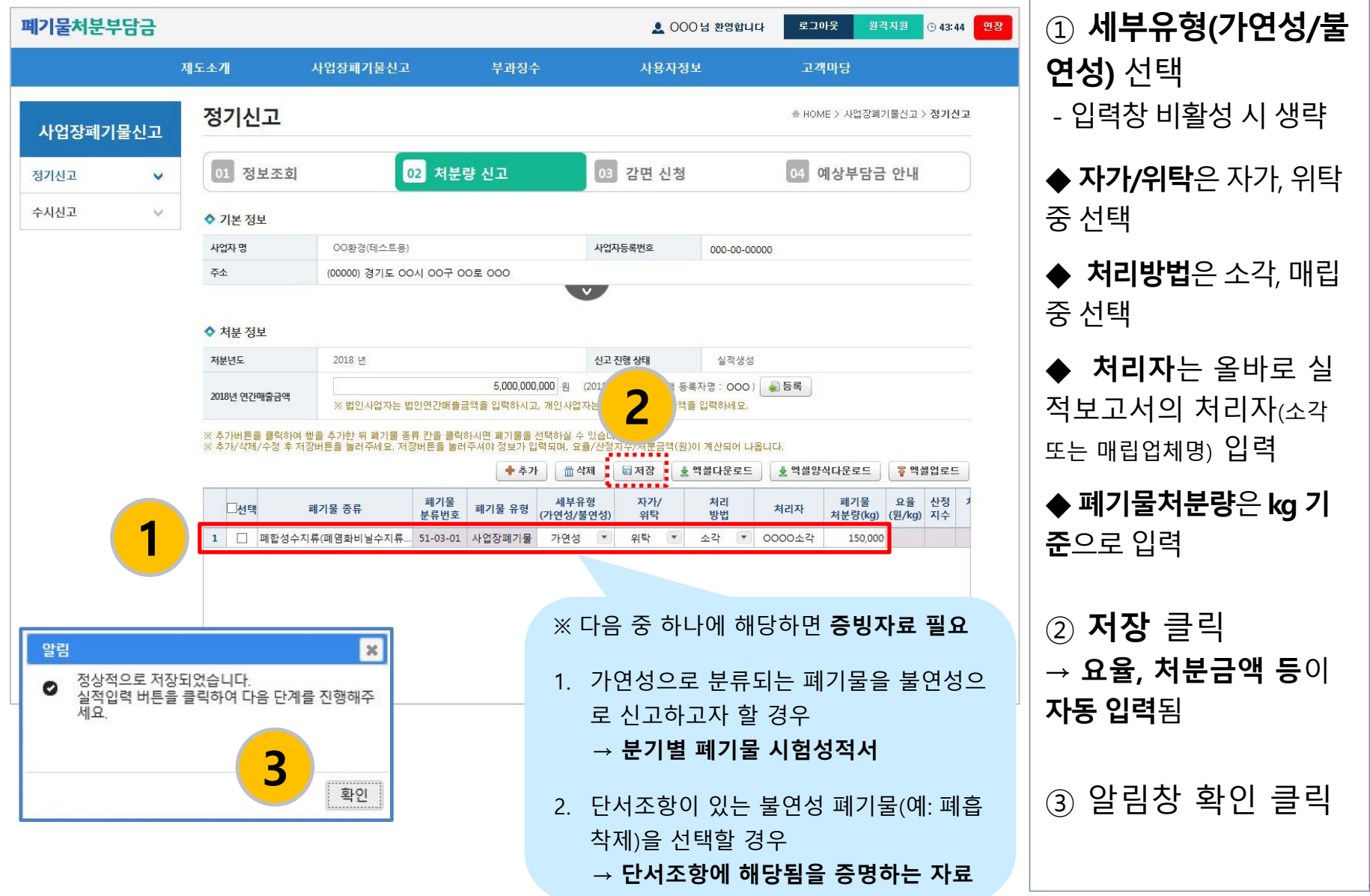

### 제출서류 첨부

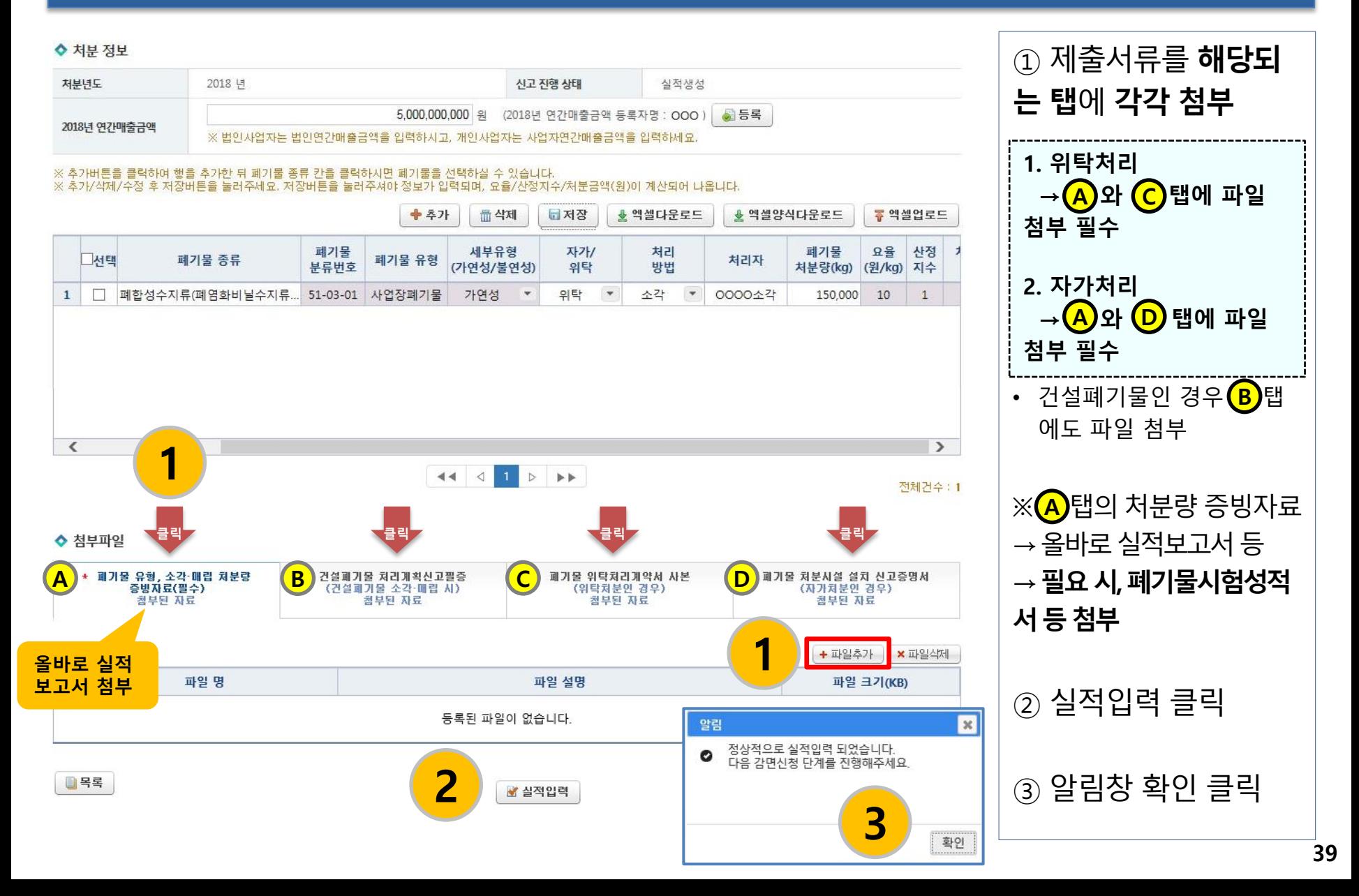

# 감면신청(1)

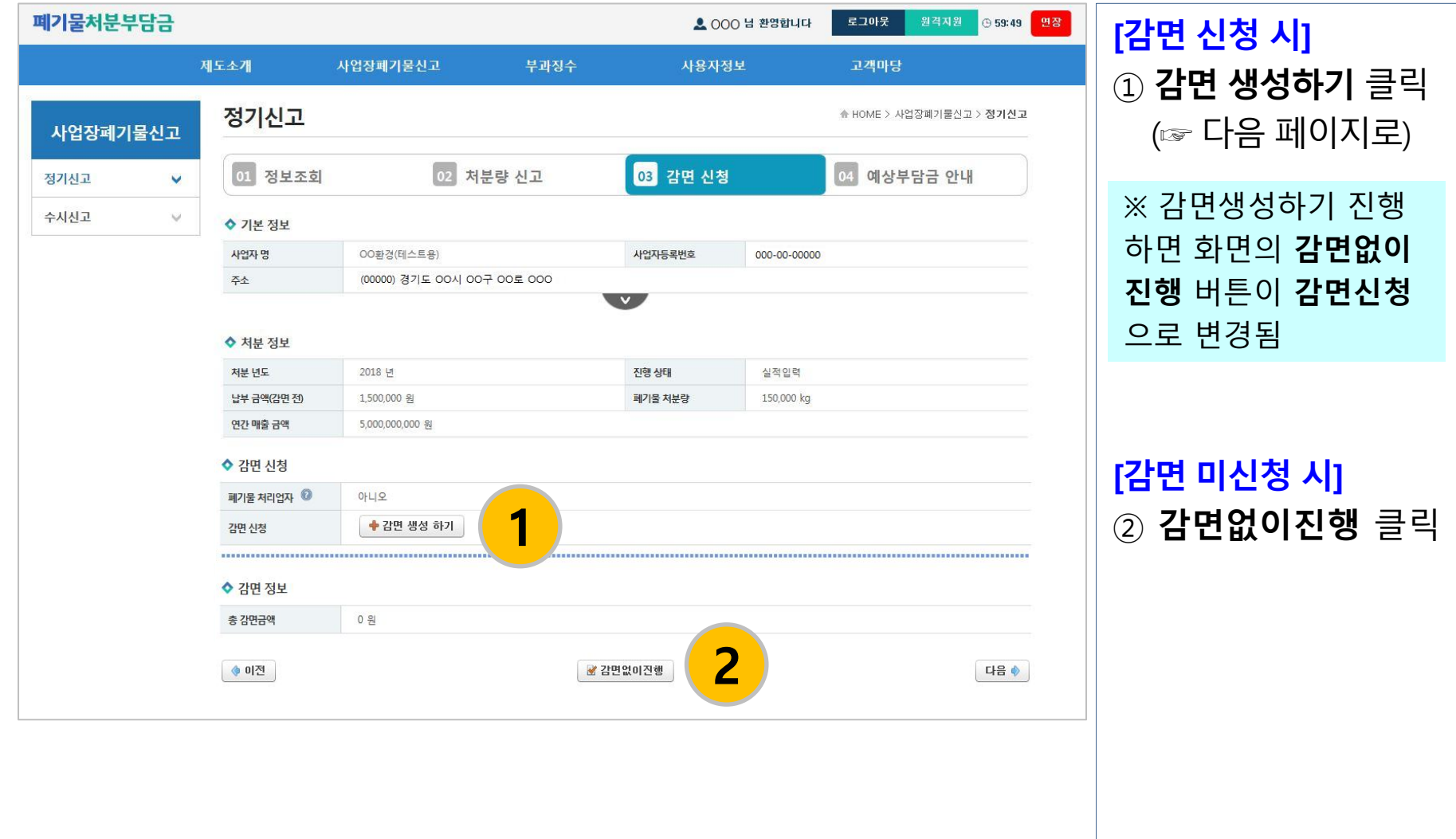

### 감면 생성하기

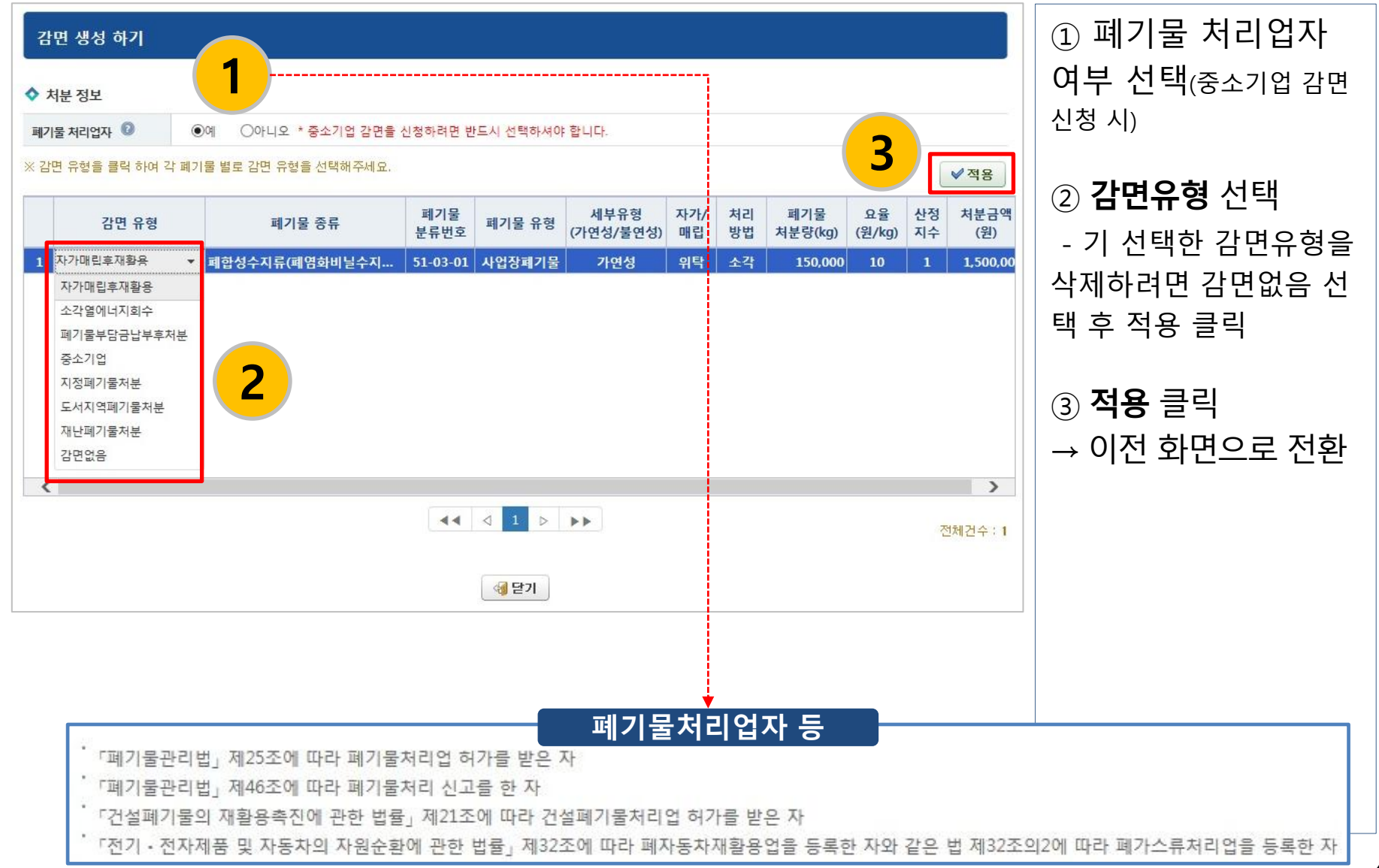

### 감면신청(2)

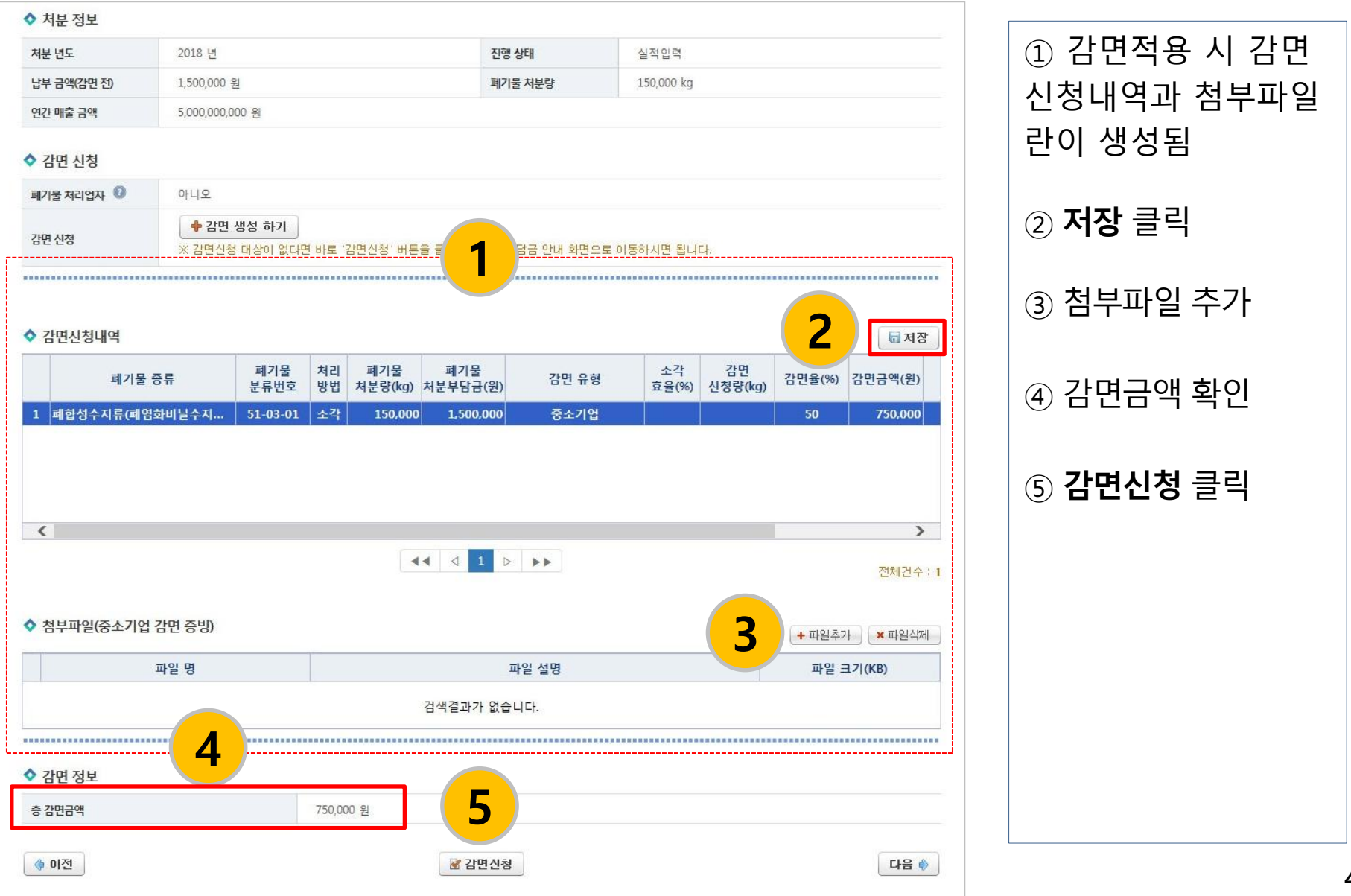

### 산정내역 확인 및 제출

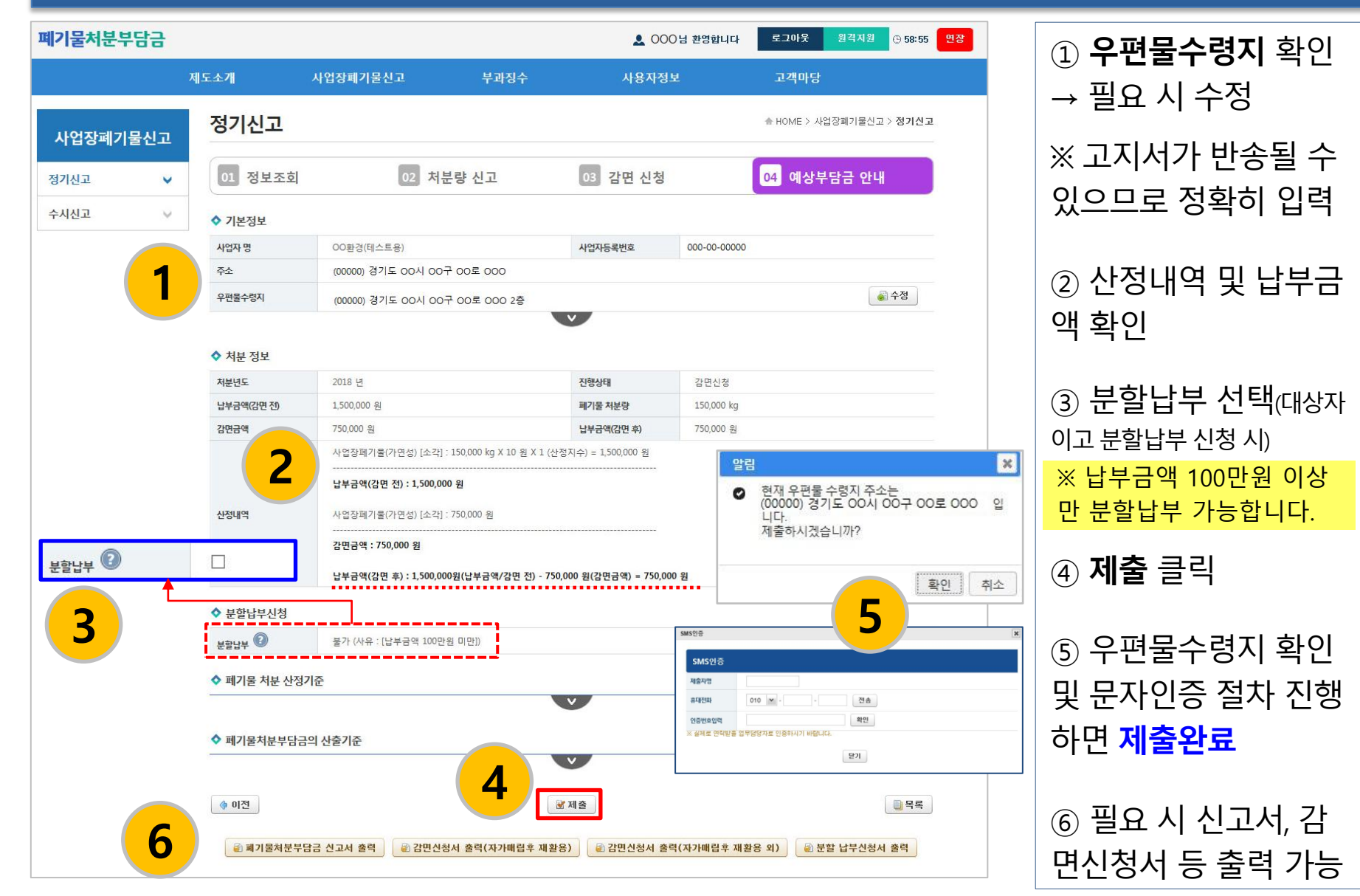

### 신고여부 조회 및 수정(필요 시)

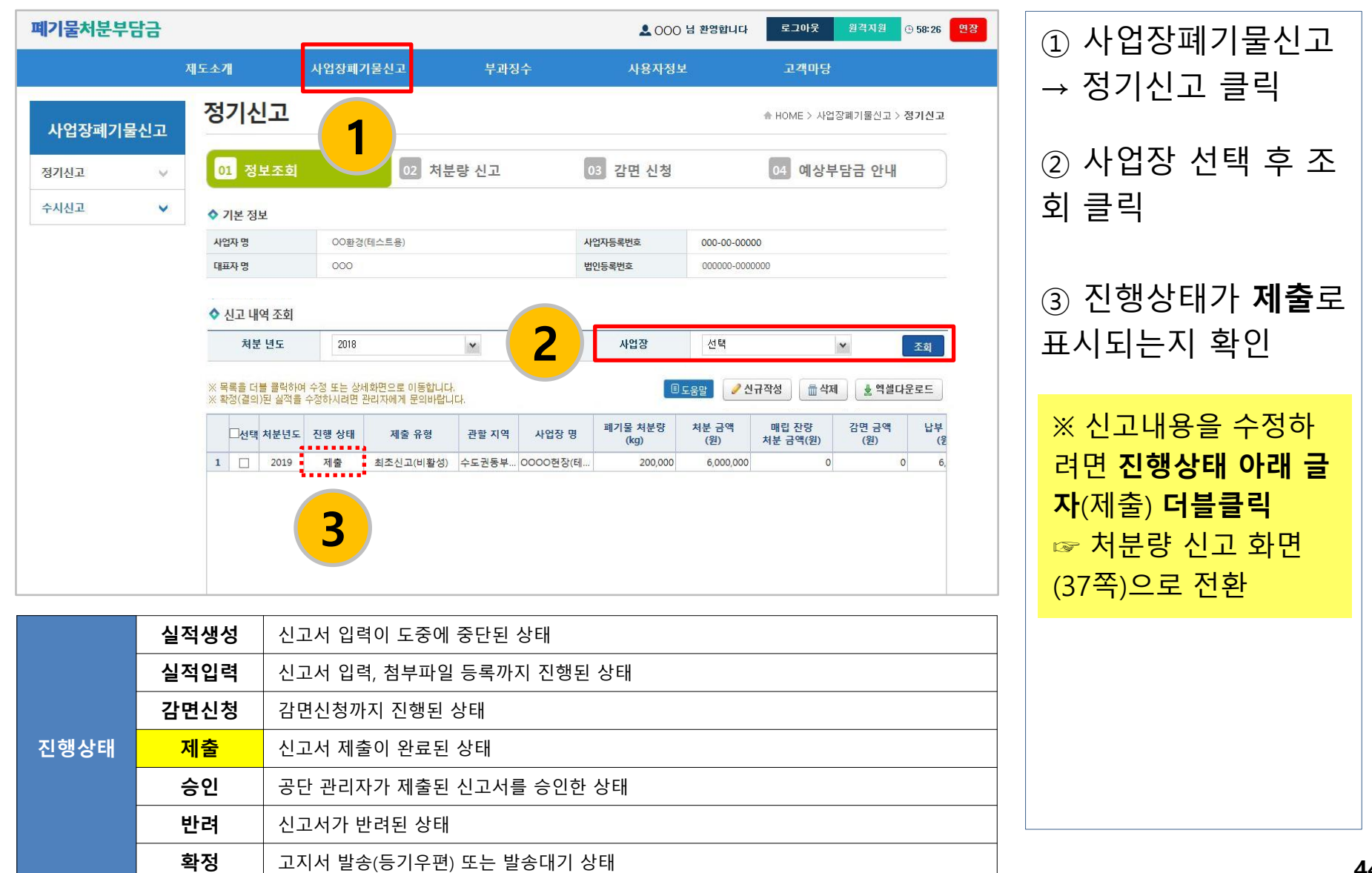

# 감사합니다.

문의처 : 한국환경공단 폐기물처분부담금팀(본사) 전화 : 032-590-5093

Tinhard Tinham adult de